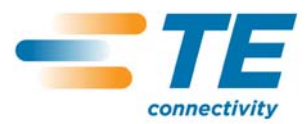

TRADUCTION DES INSTRUCTIONS D'ORIGINE **TRADUCTION DES INSTRUCTIONS D'ORIGINE**

*manuel client*  $\bullet$ OUD!

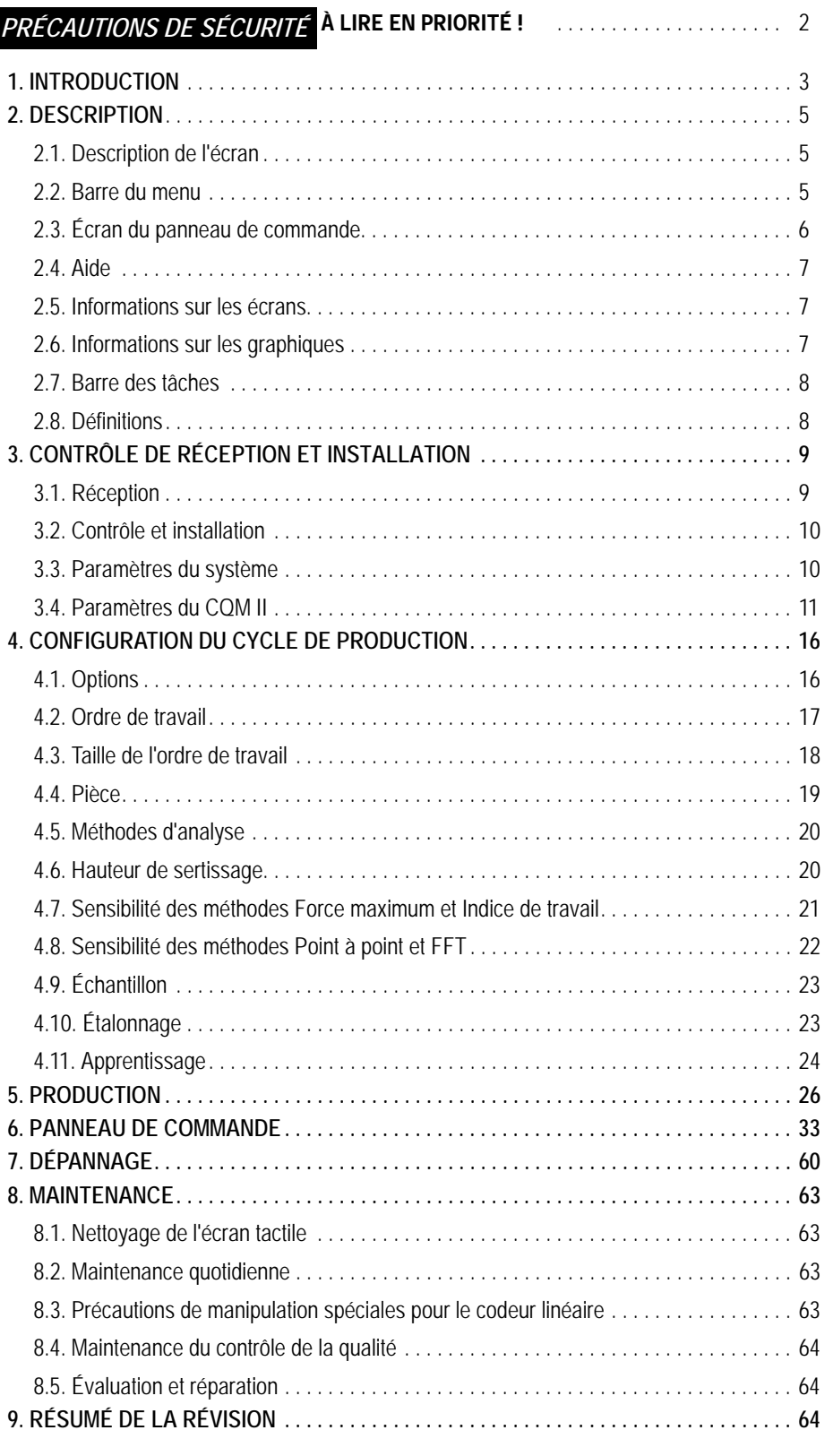

© 2012 Tyco Electronics Corporation, une société de TE Connectivity Ltd. Tous droits réservés \*Marque commerciale

CENTRE D'ASSISTANCE OUTILS 1-800-722-1111

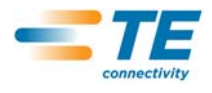

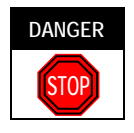

# *PRÉCAUTIONS DE SÉCURITÉ POUR ÉVITER LES BLESSURES*

Les protections de sécurité sur cet équipement d'application ont été conçues pour protéger les opérateurs et le personnel de maintenance contre la majorité des dangers liés à l'utilisation de l'équipement. Cependant, l'opérateur et le personnel chargé des réparations doivent absolument prendre certaines précautions afin d'éviter les blessures et l'endommagement de l'équipement. Pour obtenir les meilleurs résultats, l'équipement d'application doit être utilisé dans un environnement sec et non poussiéreux. Ne pas utiliser l'équipement dans un milieu gazeux ou dangereux.

- **•** Respecter scrupuleusement les précautions de sécurité suivantes avant et pendant l'utilisation de l'équipement :
- **•** TOUJOURS porter une protection pour les oreilles appropriée.
- **•** TOUJOURS porter des lunettes de protection appropriées pour utiliser un équipement motorisé.
- **•** TOUJOURS maintenir la (les) protection(s) en place lors du fonctionnement normal.
- **•** TOUJOURS insérer la fiche d'alimentation dans une prise de courant correctement mise à la terre afin d'éviter tout risque d'électrocution.
- **•** TOUJOURS éteindre l'interrupteur principal et débrancher le cordon électrique de la source d'alimentation avant toute intervention de maintenance.
- **•** Ne JAMAIS porter de vêtements amples ou de bijoux risquant de se coincer dans les pièces mobiles de l'équipement d'application.
- **•** Ne JAMAIS insérer les mains dans un équipement d'application installé.
- **•** Ne JAMAIS altérer, modifier ou utiliser de manière abusive l'équipement d'application.
- **•** Ne JAMAIS accéder à l'intérieur du boîtier électrique juste après avoir éteint l'interrupteur principal de la machine et débranché le cordon électrique de la source d'alimentation. Il peut y avoir des hautes tensions résiduelles dans le boîtier électrique. Lire l'étiquette d'avertissement sur le couvercle du boîtier électrique avant d'ouvrir le boîtier.

# *CENTRE D'ASSISTANCE OUTILS*

### *APPELER GRATUITEMENT LE 1-800-722-1111 (ÉTATS AMÉRICAINS CONTINENTAUX ET PUERTO RICO UNIQUEMENT)*

Le **Centre d'assistance Outils** met à votre disposition une assistance technique en cas de besoin.

Par ailleurs, des spécialistes techniques détachés sont disponibles pour le réglage et la réparation de l'équipement d'application si votre personnel de maintenance ne peut pas résoudre le problème.

### **INFORMATIONS REQUISES LORSQUE LE CLIENT CONTACTE LE CENTRE D'ASSISTANCE OUTILS**

Lorsque le client appelle le Centre d'assistance Outils, nous recommandons qu'une personne connaissant la machine et disposant d'une copie du manuel (et des schémas) soit présente pour recevoir les instructions. On pourra ainsi éviter de nombreux problèmes.

Le client doit se tenir prêt avec les informations suivantes lorsqu'il appelle le Centre d'assistance Outils :

- 1. Nom du client
- 2. Adresse du client
- 3. Personne à contacter (nom, titre, numéro de téléphone et numéro de poste)
- 4. Personne qui appelle
- 5. Numéro de l'équipement (et numéro de série si applicable)
- 6. Numéro de pièce du produit (et numéro de série si applicable)
- 7. Degré d'urgence de la demande
- 8. Nature du problème
- 9. Description du(des) composant(s) non opérationnel(s)
- 10. Informations/commentaires supplémentaires pouvant s'avérer utiles

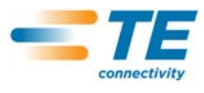

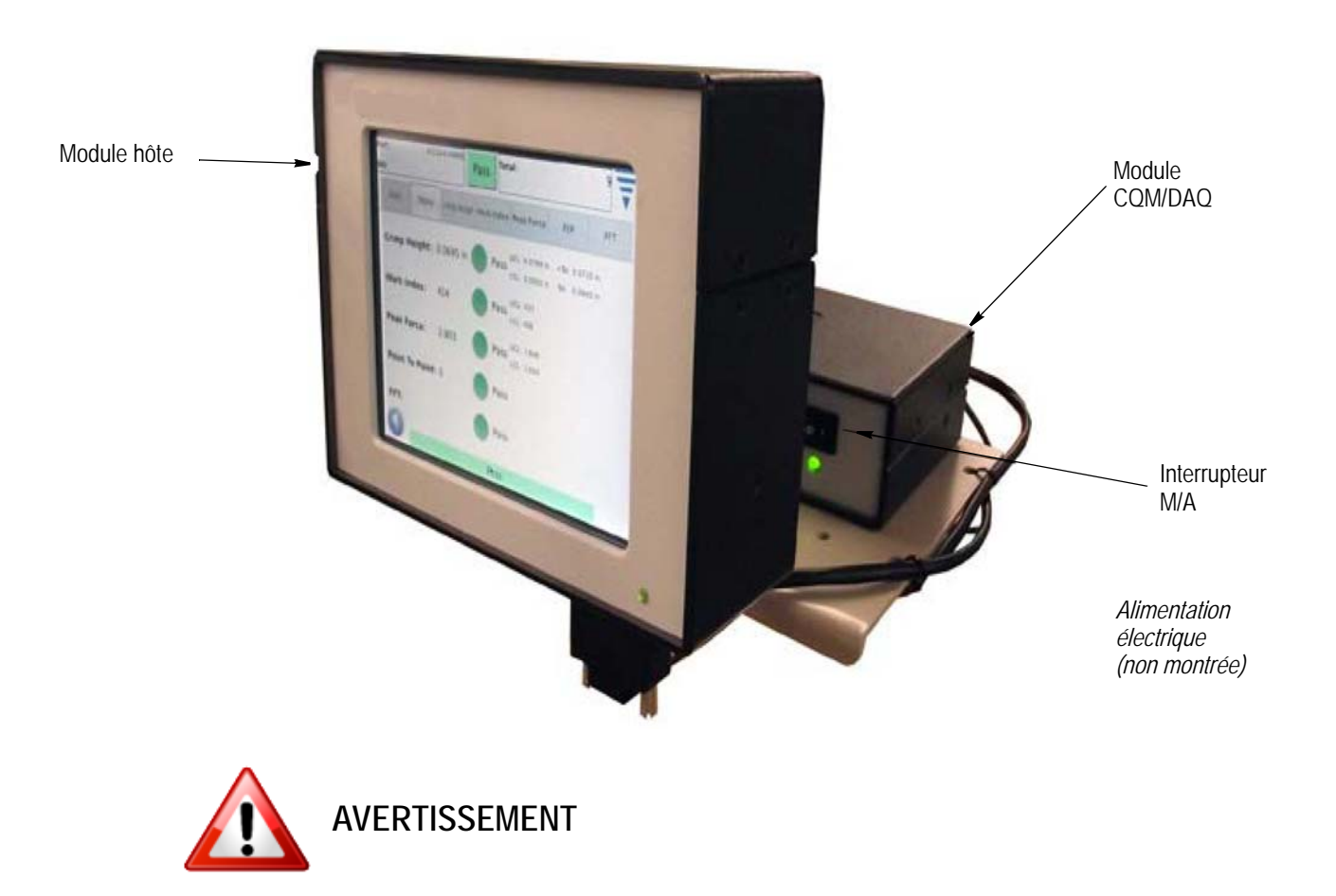

# **Ne pas utiliser d'objet métallique tel qu'un stylo sur l'écran tactile**

*Figure 1*

### **1. INTRODUCTION**

Le moniteur de la qualité de sertissage CQM II (Crimp Quality Monitor II) fournit une inspection immédiate de la hauteur de sertissage et de la courbe de travail d'un sertissage en analysant les données fournies par les capteurs de force et de position. Les capteurs peuvent être soit intégrés dans des applicateurs spéciaux du moniteur de la qualité de sertissage CQM II, soit installés dans la sertisseuse. Le moniteur de la qualité de sertissage avertit l'opérateur à l'aide d'indices visuels lorqu'un sertissage est défectueux. Le CQM II est illustré à la Figure 1.

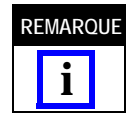

*Le moniteur de la qualité de sertissage CQM II est un contrôleur de PROCÉDÉ. Il est influencé par de nombreuses variables, comprenant des changements au niveau du fil, des cosses, de l'état des cosses de l'applicateur, de l'opérateur, de l'environnement etc. La moindre modification d'une de ces variables affecte le procédé qui doit être à nouveau appris.*

Même si le moniteur de la qualité de sertissage CQM II a été conçu pour un grand nombre de machines, lorqu'il est installé sur une sertisseuse AMP–O–LECTRIC\* modèle « G » équipée du moteur de réglage de la hauteur de sertissage, le CQM II ajuste automatiquement la hauteur de sertissage pour maintenir le procédé nominal.

Le fonctionnement du CQM, ses fonctions, ses écrans et les entrées de son écran tactile sont tous détaillés dans ce manuel. Pour plus d'informations sur la machine, consulter les manuels et les instructions destinés au client fournis avec l'équipement d'application.

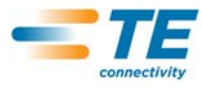

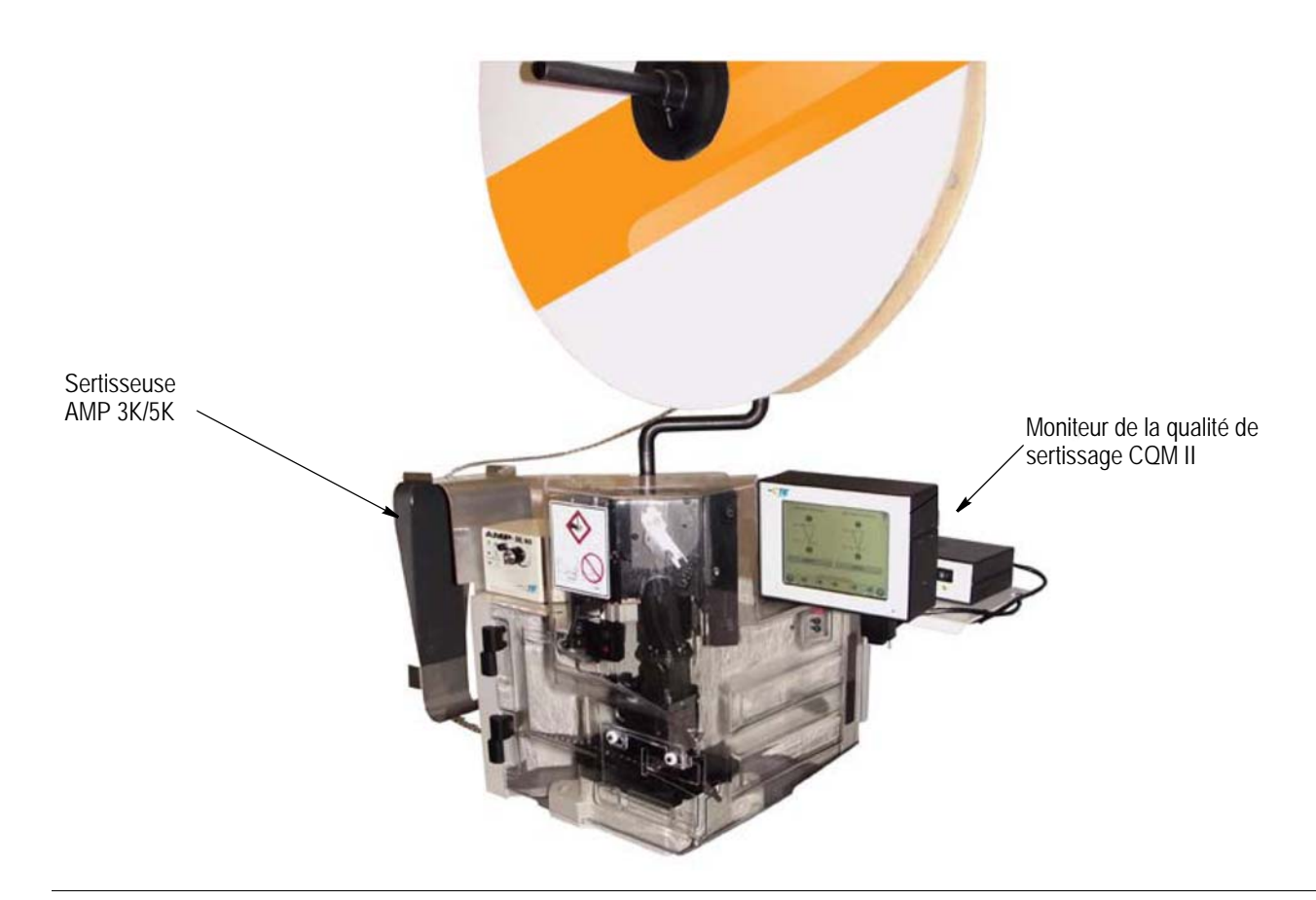

Voici une liste des spécifications du moniteur de la qualité de sertissage CQM II.

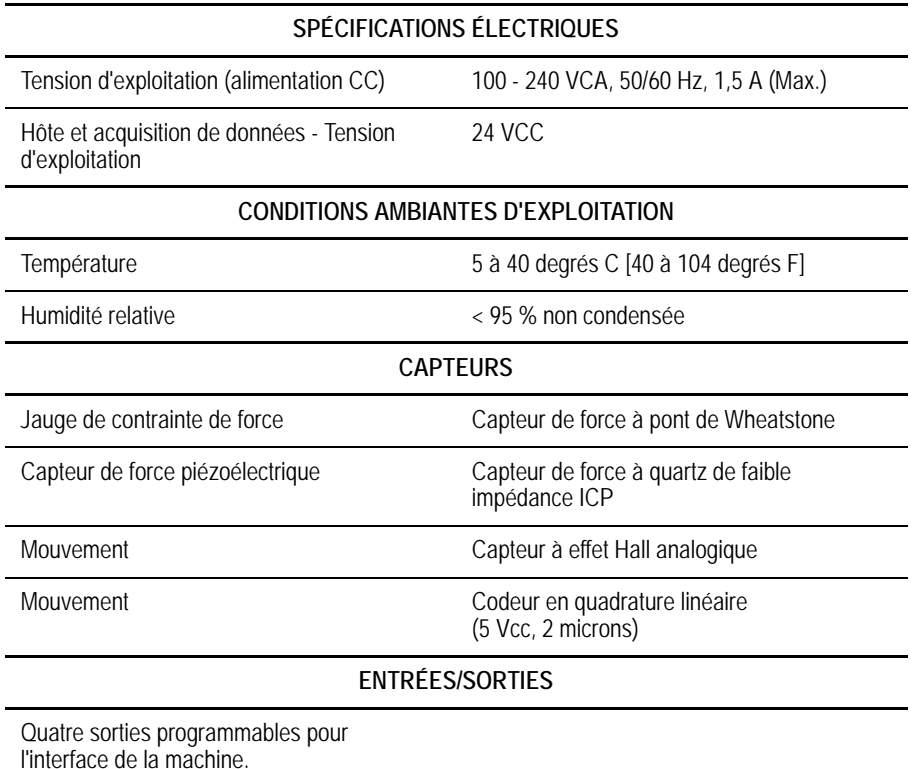

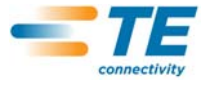

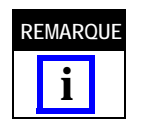

*Utiliser un cordon d'alimentation CA correspondant au système d'alimentation de votre pays (normalement compris avec le système) et s'assurer qu'il est branché sur un circuit avec protection contre les surintensités ne dépassant pas 15 à 20 A (selon le pays).*

Pour une utilisation optimale de la machine et du manuel, déballer la machine, l'inspecter, l'installer (en utilisant les schémas et les instructions du manuel 408) puis la configurer en suivant les instructions du paragraphe 3. 3. ENFIN, régler la machine pour la production.

### **2. DESCRIPTION**

#### **2.1. Description des écrans**

La plupart des écrans sont destinés à guider l'utilisateur dans le processus de sertissage à l'aide d'une série de flèches et d'indications.

### **2.2. Barre du menu**

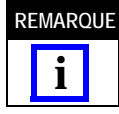

*Lorsque le menu apparaît, il s'efface normalement après cinq secondes.*

Les icônes dans la barre du menu permettent d'accéder à l'écran principal (écran d'ordre de travail), à l'Aide, au Panneau de commande, à la flèche de retour (pour retourner à l'écran précédent) et à la flèche de réduction du menu. Lorsque le menu apparaît, il s'efface normalement après cinq secondes si l'on ne touche pas l'écran.

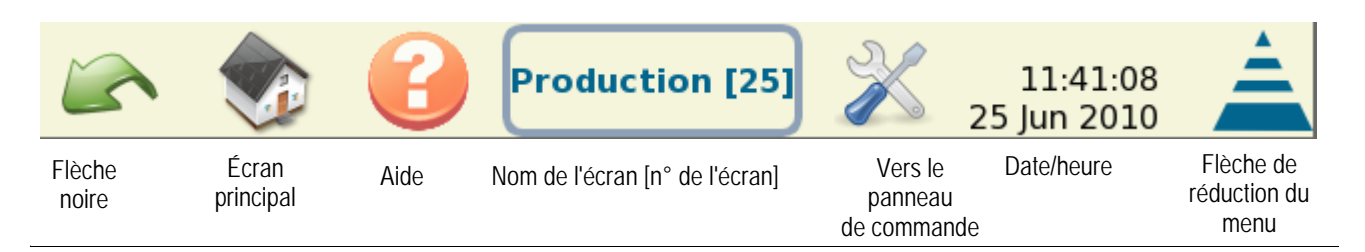

Une série d'icônes guide l'opérateur pour utiliser le moniteur. Consulter la figure suivante.

Les touches et icônes qu'il faudra utiliser comprennent l'icône Éditer, l'icône Effacer (poubelle), et les cercles d'option. Voir ci-dessous.

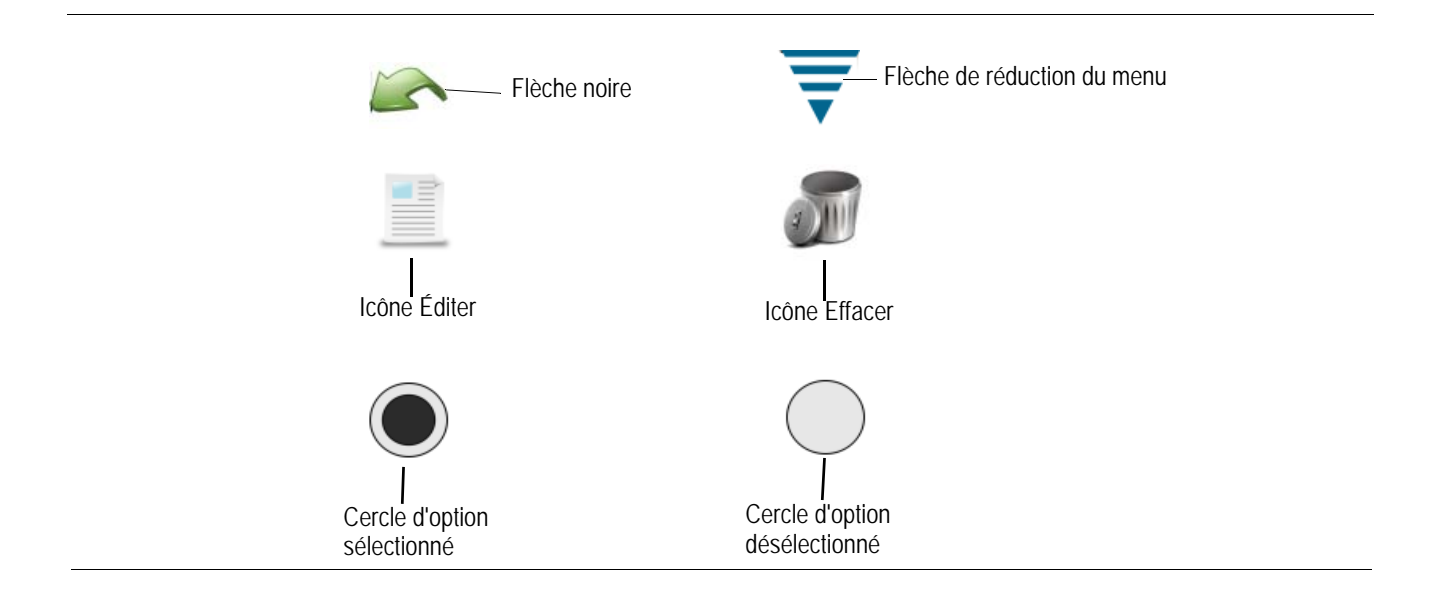

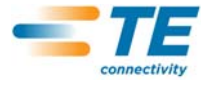

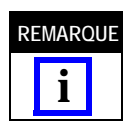

*Utiliser un cordon d'alimentation CA correspondant au système d'alimentation de votre pays (normalement compris avec le système) et s'assurer qu'il est branché sur un circuit avec protection contre les surintensités ne dépassant pas 15 à 20 A (selon le pays).*

### **2.3. Écran du panneau de commande**

- **•** Pour accéder au Panneau de commande, toucher l'icône du Panneau de commande. Voir ci-dessous**.**
- **•** Toucher l'icône « Langue » pour sélectionner la langue appropriée. Se référer à la section 6 sur le Panneau de commande.
- **•** Toucher l'icône Connexion/déconnexion pour se connecter ou se déconnecter de la machine. Se référer à la section 6 sur le Panneau de commande.
- **•** Toucher l'icône Utilisateur pour ajouter ou supprimer des utilisateurs. Se référer à la section 6 sur le Panneau de commande.
- **•** Toucher l'icône « Rapports » pour accéder au rapport de statistiques et aux données brutes de production. Se référer à la section 6 sur le Panneau de commande.
- **•** Toucher l'icône « Configuration rapports » permet à l'administrateur de configurer les rapports. Se référer à la section 6 sur le Panneau de commande.
- **•** Toucher l'icône « Graphiques historique de courbe » pour consulter les graphiques de l'historique de courbe. Se référer à la section 6 sur le panneau de commande.
- **•** Toucher l'icône « Paramètres du système » permet à l'administrateur de configurer le système.
- **•** Toucher l'icône « Paramètres CQM » permet à l'administrateur de configurer les paramètres du CQM.
- **•** Toucher l'icône « Diagnostic » pour accéder aux entrées, sorties et aux mesures des capteurs et de température. Se référer à la section 6 sur le panneau de commande.
- **•** Toucher l'icône « Visionneur du journal d'erreurs » pour consulter les erreurs du CQM par heure et par date. Se référer à la section sur le panneau de commande.
- **•** Toucher l'icône « Entretien » pour afficher les écrans d'entretien du CQM. Se référer à la section 6 sur le Panneau de commande.
- **•** Toucher l'icône « Étalonner l'écran tactile » permet d'étalonner les réglages de l'écran tactile. Se référer à la section 6 sur le Panneau de commande.
- **•** Toucher l'icône « Paramètres de l'affichage » pour régler les paramètres d'affichage. Se référer à la section 6 sur le Panneau de commande.
- **•** Toucher l'icône « Imprimante » permet à l'utilisateur d'ajouter des imprimantes locales ou en réseau. Se référer à la section 6 sur le panneau de commande.
- **•** Toucher l'icône « Réseau » permet à l'utilisateur de configurer une connexion réseau vers le CQM. Se référer à la section 6 sur le panneau de commande.
- **•** Toucher l'icône « Date/heure » pour afficher les écrans sur lesquels choisir la date (format de la date) et l'heure (format de l'heure). Se référer à la section 6 sur le Panneau de commande.
- **•** Toucher l'icône « Paramètres régionaux » pour afficher un écran où sélectionner la zone d'exploitation. Se référer à la section 6 sur le panneau de commande.

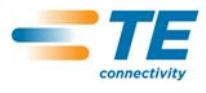

**•** Toucher l'icône « Démo » pour lancer une démonstration du CQM. Se référer à la section 6 sur le Panneau de commande.

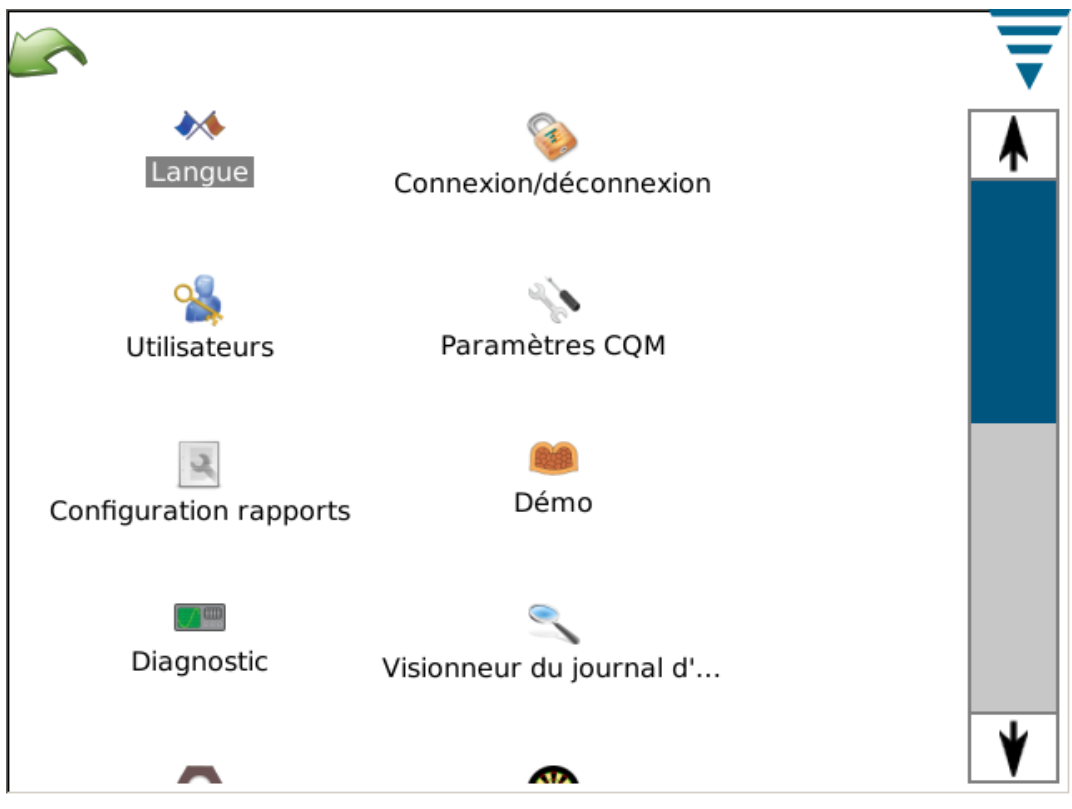

L'écran contient aussi une flèche de retour et une flèche de réduction du menu. Elles sont illustrées ci-dessus.

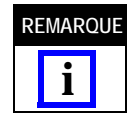

*L'accès des utilisateurs peut être configuré dans la partie Utilisateurs (icône) du panneau de commande.*

#### **2.4. Aide**

Chaque fois que l'utilisateur touche l'icône Aide sur un écran, le manuel du CQM II s'affiche avec les informations correspondant à cet écran.

#### **2.5. Informations sur les écrans**

Pour la saisie de nombres, il suffit de toucher la case avec la valeur pour afficher un clavier. Chaque clavier est spécifique aux informations à saisir. À noter par ailleurs que chaque clavier affiche les gammes de tolérance pour la plupart des saisies de nombres.

Si la case de valeur (champ numérique) devient ROUGE, c'est que le nombre saisi est en dehors de la gamme, incorrect ou bien que le champ est vide.

Le clavier propose un moyen de changer temporairement d'unité : de pouce à unité métrique ou d'unité métrique à pouce.

#### **2.6. Informations sur les graphiques**

Toucher un graphique pour l'afficher en plein écran. Utiliser les flèches gauche et droite pour parcourir certains graphiques.

Toucher l'icône Imprimer/Fichier pour créer un pdf et l'imprimer avec une imprimante reliée et configurée *ou* l'enregistrer sur une clé USB.

Pour les courbes de sertissage, toucher l'affichage pour agrandir le graphique en glissant le doigt pour former une case rouge qui sera agrandie.

Pour retourner en affichage normal, toucher l'icône papier. Pour retourner au niveau précédent, toucher l'icône loupe (avec signe négatif).

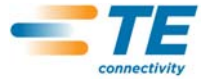

### **2.7. Barre des tâches**

En bas de l'affichage, en dehors du panneau de commande, une barre des tâches guide l'opérateur dans les tâches nécessaires au processus de sertissage de la production. Certaines sélections se développent pour proposer davantage de choix pour l'édition des paramètres. Le fait de suivre les flèches guide l'opérateur du début de la configuration d'un ordre de travail jusqu'à la production. Il est facile d'ignorer des étapes puis de retourner sur d'autres en touchant l'icône correspondante ou bien les icônes de flèche gauche ou droite. Si une étape est indispensable dans le processus, il ne sera pas possible de passer à l'étape suivante avant d'avoir indiqué les paramètres appropriés ou effectué un sertissage requis. Un message d'erreur ou d'avertissement s'affiche pour décrire l'action requise.

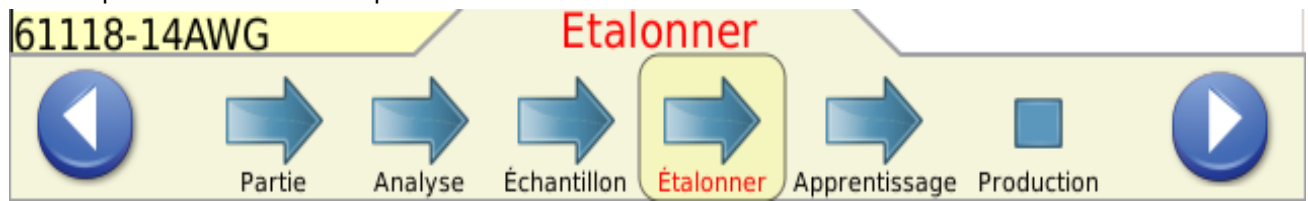

### **2.8. Définitions**

### **A. Headroom (et comment il affecte les sertissages)**

Le moniteur de la qualité du sertissage CQM II surveille les forces mises en œuvre pendant le processus de sertissage. Les forces pendant le sertissage se composent de la force appliquée pour former le profil de sertissage de la cosse et de la compression des brins du fil dans la cosse. *Le headroom est la différence*  entre la force maximum d'un sertissage complet et celle d'un sertissage vide. (Le geadroom est exprimé en XX,X %). Un sertissage complet se définit par un sertissage effectué à la hauteur de sertissage nominale avec le fil entièrement introduit dans la zone de sertissage du conducteur et le fût de l'isolant. Un sertissage « vide » se définit quant à lui par seul le fil isolé serti dans le fût de l'isolant de la cosse.

Des études ont montré que les moniteurs de la qualité du sertissage disposent d'une meilleure capacité de détection lorsque le headroom est supérieur à 35 %. Les cosses serties avec un petit fil, parfois le plus petit autorisé par le fabricant, sont rarement conformes à cet impératif minimum de 35 %. Dans ce cas, le moniteur de la qualité du sertissage peut ne pas être très efficace pour détecter les défauts mineurs de sertissage. En revanche, une cosse sertie avec un fil plus large dépassera plus facilement le minimum requis de 35 %. Par conséquent, le moniteur de la qualité de sertissage sera plus performant et détectera davantage de défauts de sertissage.

Avec la « Vérification rapide du headroom » (décrite au paragraphe 4.9), l'utilisateur peut en savoir plus sur les performances du moniteur de la qualité de sertissage avec la combinaison de fil et de cosse utilisée. Un headroom supérieur à 35 % est la valeur à obtenir.

#### **B. Hauteur de sertissage**

La hauteur de sertissage est la hauteur mesurée de la cosse sur le fil. Le CQM II utilise une méthode brevetée pour analyser les données provenant des capteurs de précision afin de calculer la hauteur de sertissage de la cosse.

La valeur *maximum* pour un bon sertissage est la valeur nominale plus la tolérance. La valeur *minimum* pour un bon sertissage est la valeur nominale moins la tolérance.

#### **C. Indice de travail**

L'indice de travail est une valeur utilisée pour comparer la position relative d'une section spécifiée de la courbe de sertissage se produisant au moment ou la combinaison fil et cosse est comprimée.

Afin d'établir la gamme initiale d'une gamme correcte d'indices de travail, les valeurs sont rassemblées à partir des sertissages « d'apprentissage » qui ont été

« accepté(s) comme bon(s) », pour créer un historique d'indices de travail.

Une valeur moyenne et un écart type sont calculés à partir des valeurs comprises dans l'historique. Ces valeurs sont utilisées pour établir une gamme de valeurs d'indice de travail correctes.

L'indice de travail est une valeur sans dimensions.

L'indice de travail est une méthode d'analyse de surveillance du procédé qui fournit un historique de ses analyses pouvant s'avérer utile pour voir comment le procédé de sertissage peut évoluer dans le temps.

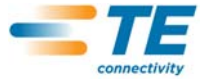

#### **D. Force maximum**

Il s'agit de la force maximum mesurée pendant le sertissage, moins la mesure de la force initiale. La force maximum est une valeur relative. Aucune unité spécifique n'y est associée.

Afin d'établir la gamme initiale d'une gamme correcte de force maximum, les valeurs sont rassemblées à partir des sertissages « d'apprentissage » qui ont été « accepté(s) comme bon(s) », pour créer un historique de force maximum.

Une valeur moyenne et un écart type sont calculés à partir des valeurs comprises dans l'historique. Ces valeurs sont utilisées pour établir une gamme de valeurs de force maximum correctes.

Il s'agit de la force maximum mesurée pendant le sertissage, moins la mesure de la force initiale.

La force maximum est une valeur relative. Aucune unité spécifique n'y est associée.

La force maximum est une méthode d'analyse de surveillance du procédé qui fournit un historique de ses analyses pouvant s'avérer utile pour voir comment le procédé de sertissage peut évoluer dans le temps.

#### **E. Analyse point à point**

Pour l'analyse point à point, une série de points est établie le long de la courbe de sertissage. Pendant le processus d'apprentissage, CQM II calcule des écarts moyens et type pour chaque point et met à jour l'écart moyen et type de chaque point avec chaque sertissage bon, dans une gamme de mise à jour acceptable. Pendant la Production, chaque point est comparé à ses limites de contrôle inférieure et supérieure et si aucun point ne dépasse ses propres limites, la méthode d'analyse considère le sertissage comme un sertissage VALIDÉ. Une valeur de sensibilité détermine la quantité d'écarts moyens autorisés sur chaque point. Sans oublier les limites de contrôle Supérieure et Inférieure fixes qui sont définies avec les 30 premiers sertissages VALIDÉS. Pour chaque point le système vérifie les limites de contrôle supérieures et inférieures fixes et non-fixes afin de déterminer si le sertissage est bon.

#### **F. Analyse par transformée de Fourier rapide (FFT)**

La méthode d'analyse FFT convertit le profil de force en composantes fréquentielles. Elle calcule l'écart moyen et type pour chacune des 32 fréquences les plus basses des sertissages d'apprentissage ; mise à jour de l'écart moyen et type avec chaque sertissage bon. L'onglet d'affichage FFT montre un graphique des limites de tolérance et des amplitudes de fréquence calculées avec le sertissage précédent. Les limites de tolérance sont déterminées par la sensibilité sélectionnée par l'utilisateur (par défaut 2,0) multipliée par les déviations type calculées pour chaque fréquence. Si plus de cinq fréquences dépassent les limites de tolérance, le sertissage est MAUVAIS. Sinon, le sertissage est VALIDÉ.

#### **G. Mode force uniquement**

Dans certaines applications de machine personnalisées, le CQM II peut fonctionner avec *seulement* un capteur de force, sans capteur de position. Un capteur de déclenchement est utilisé pour signaler le sertissage. Dans ce mode de fonctionnement, les seules méthodes d'analyse disponibles sont la Force maximum et la méthode FFT. Pour l'analyse FFT, des paramètres supplémentaires peuvent être sélectionnés en mode Apprentissage (voir section 4.11)

#### **3. CONTRÔLE DE RÉCEPTION ET INSTALLATION**

#### **3.1. Réception**

Le moniteur de la qualité de sertissage CQM II est inspecté dans sa totalité pendant et après l'assemblage. Une dernière série d'inspections a lieu pour assurer que le moniteur de la qualité de sertissage CQM II fonctionne correctement avant son emballage et son expédition.

Cependant, il peut y avoir des endommagements lors du transport. Retirer les bandes qui ferment la boîte et extraire avec précaution le CQM II de la boîte. Inspecter le CQM II. S'il est évident qu'il est abîmé, déposer une réclamation auprès du transporteur et avertir TE dans les plus brefs délais.

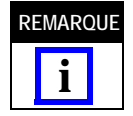

*Conserver la boîte/le carton d'expédition et toute la documentation fournie avec le CQM II.*

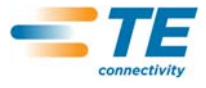

### **3.2. Contrôle et installation**

1. Après l'inspection, installer l'alimentation, brancher le cordon dans le module, et brancher la fiche CA dans une source d'alimentation appropriée puis mettre sous tension. Le voyant d'alimentation sur l'avant du module hôte CQM II et du module CQM DAQ doit être allumé.

2. Pendant la mise en marche du système, plusieurs images TE défilent. Après environ 30 secondes, le système est prêt à recevoir un Ordre de travail ou affiche un écran de connexion (selon les réglages effectués par l'utilisateur).

3. Si le voyant d'alimentation ne s'allume pas ou si l'écran reste noir, mettre l'appareil hors tension et avertir TE immédiatement.

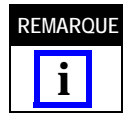

Les instructions d'installation du moniteur de sertissage CQM II sont comprises dans le kit d'interface de la machine *correspondant.*

*Par exemple, si le CQM II est installé sur une version pour établi de la sertisseuse AMP–O–LECTRIC Modèle « G », le kit CQM/GTM est requis. La documentation comprise avec le kit comprend les instructions d'installation du système.*

#### **3.3. Paramètres du système**

Toucher l'icône Paramètres système pour afficher l'écran Paramètres système comme illustré ci-dessous.

Les Paramètres du système permettent de paramétrer la configuration de base du système.

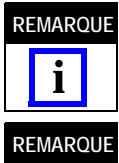

*Les Paramètres du système doivent être établis avant de passer aux paramètres du CQM et conditionnent la production. C'est l'administrateur CQM qui règle ces paramètres.*

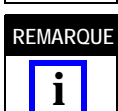

Les autres options de la machine doivent aussi être installées. Ne pas confondre avec l'option CQM installé. Dans la *plupart des configurations, cette option doit être sélectionnée comme installée. Seul la machine AMP 3K/5K (avec module de dénudage installé) peut être utilisée sans le CQM installé.*

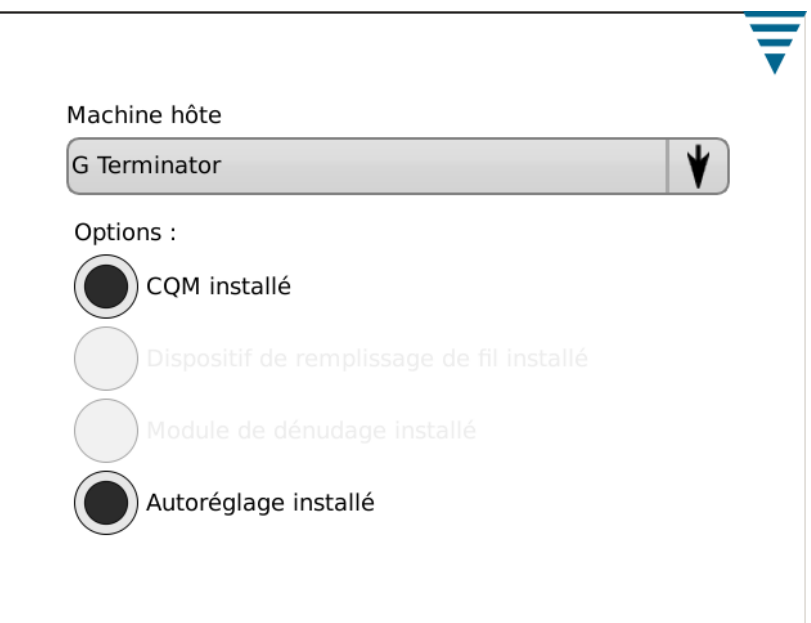

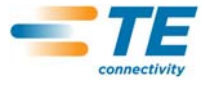

### **3.4. Paramètres du CQM**

Les « Paramètres CQM » correspondent à la configuration initiale du CQM II -- *AVANT* la production et doivent être établis par l'administrateur CQM. Pour des informations sur la configuration du système, se référer à la section 6.

Toucher l'icône Panneau de commande pour afficher l'écran Panneau de commande comme illustré ci-dessous.

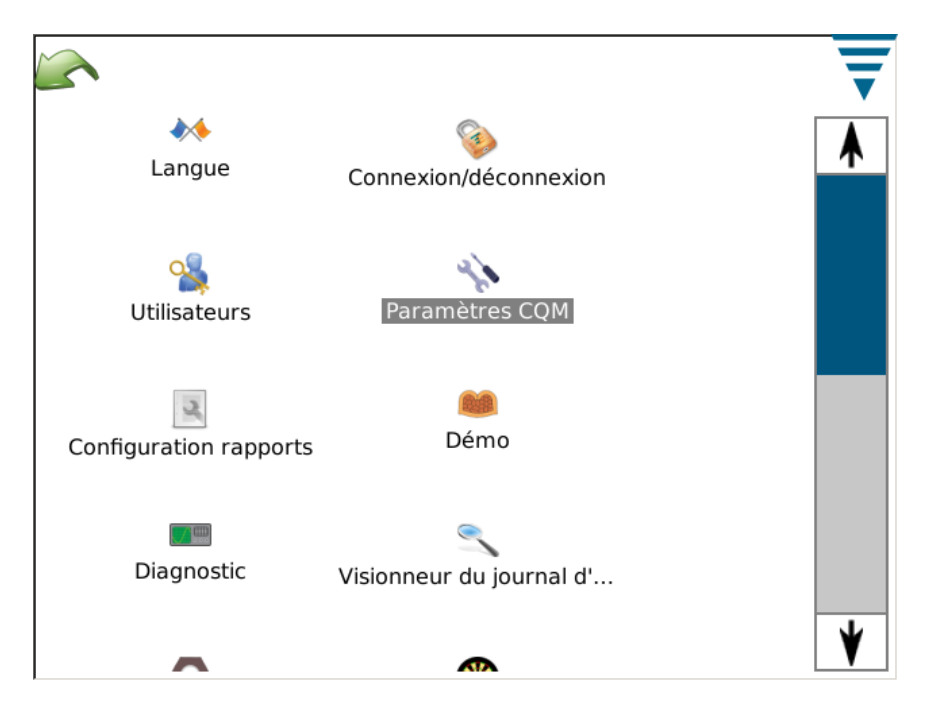

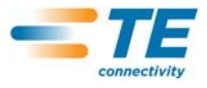

### **A. Paramètres CQM - Onglet configuration**

Toucher l'icône Paramètres CQM pour afficher l'écran Paramètres CQM illustré ci-dessous.

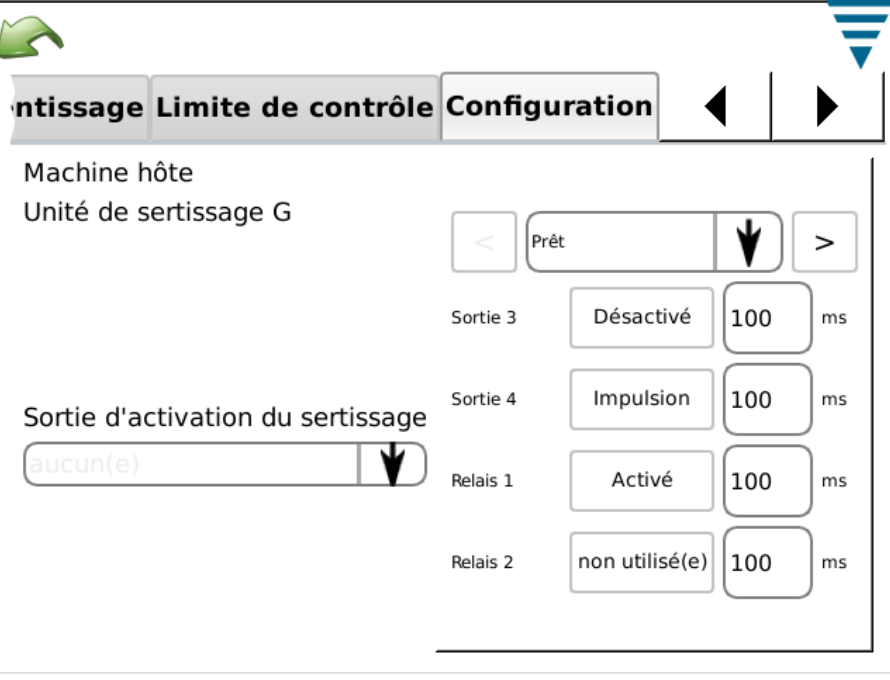

Pour une sélection personnalisée, les quatre sorties peuvent être configurées pour établir une interface avec la machine hôte, y compris la sortie Sertissage activé.

Un câble non terminé est fourni pour raccordement vers la machine hôte. Consulter la documentation consacrée à l'installation pour les données spécifiques.

#### **B. Paramètres CQM - Onglet Capteur de position**

Choisir l'onglet Capteur de position pour sélectionner le capteur de position installé dans la sertisseuse. Les choix proposés sont : Codeur linéaire, codeur (30 mm) (pour les machines à course de 30 mm), capteur de hauteur analogique (capteur de position d'origine du CQM). Déclenchement (pour les systèmes en mode force uniquement) et l'applicateur CQM (pour nos clients possédant un des premiers modèles d'applicateur TE avec capteurs CQM intégrés). Pour le capteur de hauteur analogique et les applicateurs TE avec capteurs CQM, les 6 coefficients doivent être saisis exactement comme ils sont imprimés sur l'étiquette associée et un câble optionnel est nécessaire pour la connexion.

 Pour les applications en mode force uniquement qui utilisent un capteur de déclenchement, normalement de type machine hôte personnalisée, le CQM n'utilise pas toutes les méthodes d'analyse disponibles. Seules les méthodes FFT et de force maximum sont disponibles.

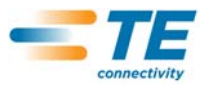

.

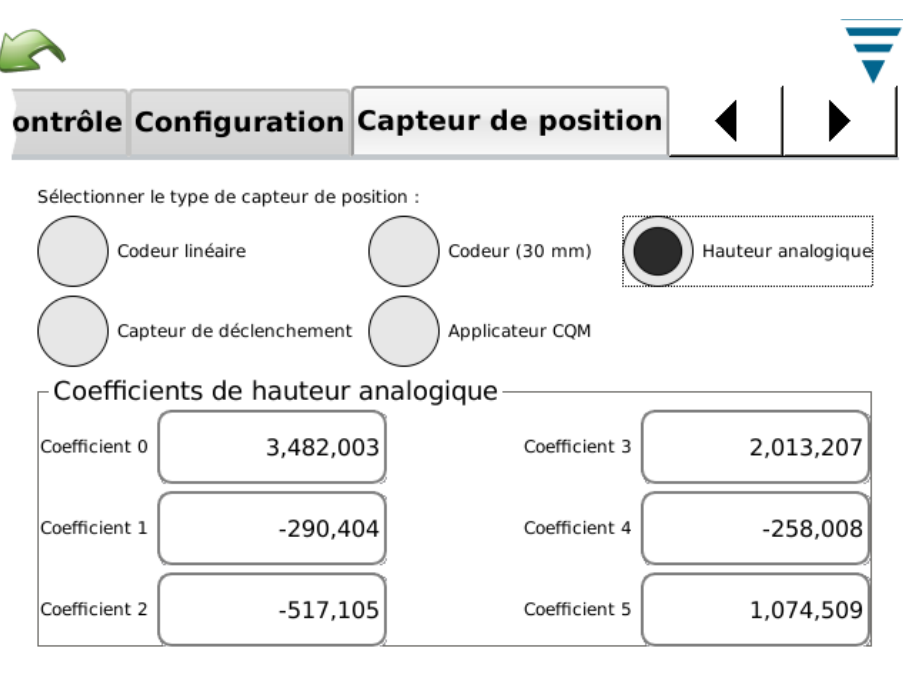

### **C. Paramètres CQM - Onglet Capteur de force**

Choisir l'onglet Capteur de force pour sélectionner le capteur de force installé dans la sertisseuse. Les choix proposés sont : Capteur de force piézoélectrique et jauge de contrainte (plaque de base).

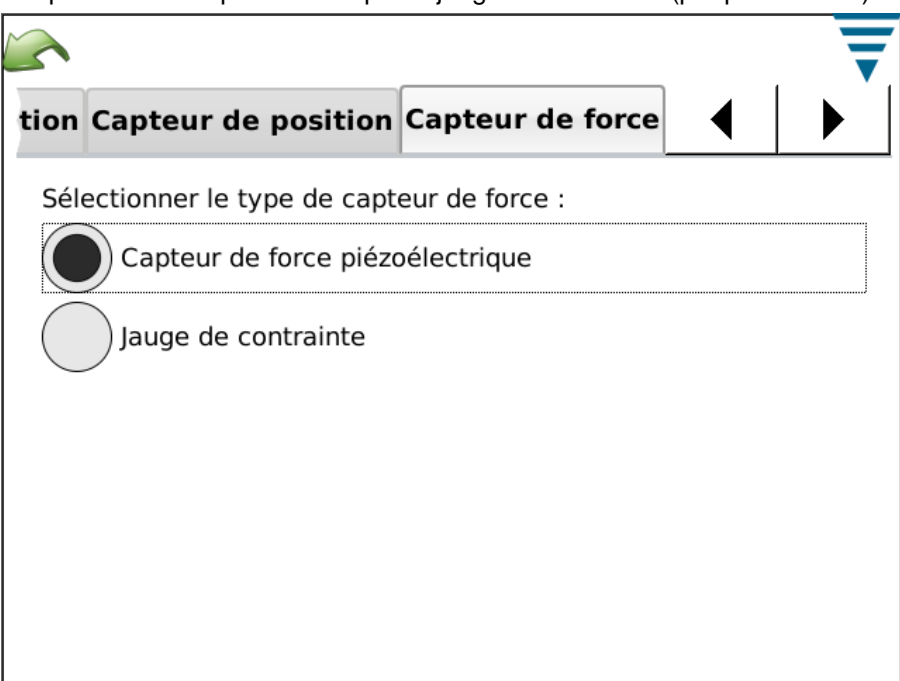

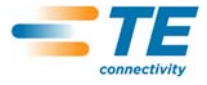

#### **D. Paramètres CQM - Onglet Étalonnage du capteur**

Si le module est équipé d'un capteur de hauteur analogique, il doit être étalonné. Sélectionner l'étalonnage du capteur et suivre les instructions sur l'affichage ; saisir les tensions Haute et Basse que vous avez mesurées selon les réglages de commutation du commutateur d'étalonnage A/D. Pour exécuter cet étalonnage, un commutateur d'étalonnage A/D de TE et un voltmètre numérique sont indispensables.

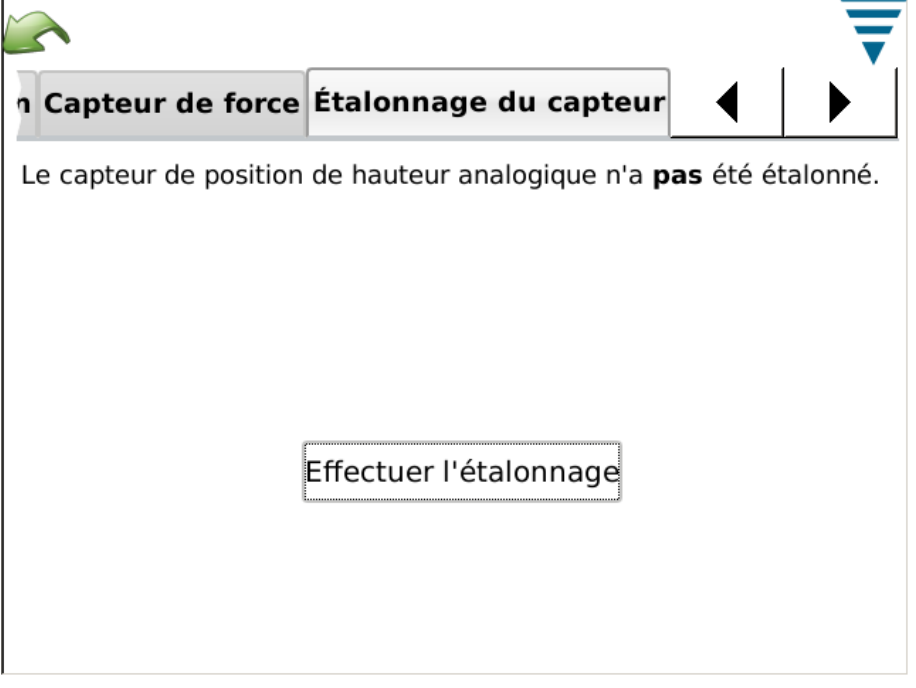

### **E. Paramètres CQM - Onglet Apprentissage**

Choisir l'onglet Apprentissage pour sélectionner les paramètres d'apprentissage. TE recommande d'utiliser le nombre par défaut de 5 sertissages pour un apprentissage correct du procédé. Il est possible de réduire ce nombre à 3 sertissages si vous êtes sûr de votre procédé et des cosses que vous utilisez. Pour obtenir les meilleures capacités d'analyse pour la production, il suffit d'augmenter les sertissages d'apprentissage afin d'améliorer l'analyse statistique du procédé de sertissage en cours de contrôle.

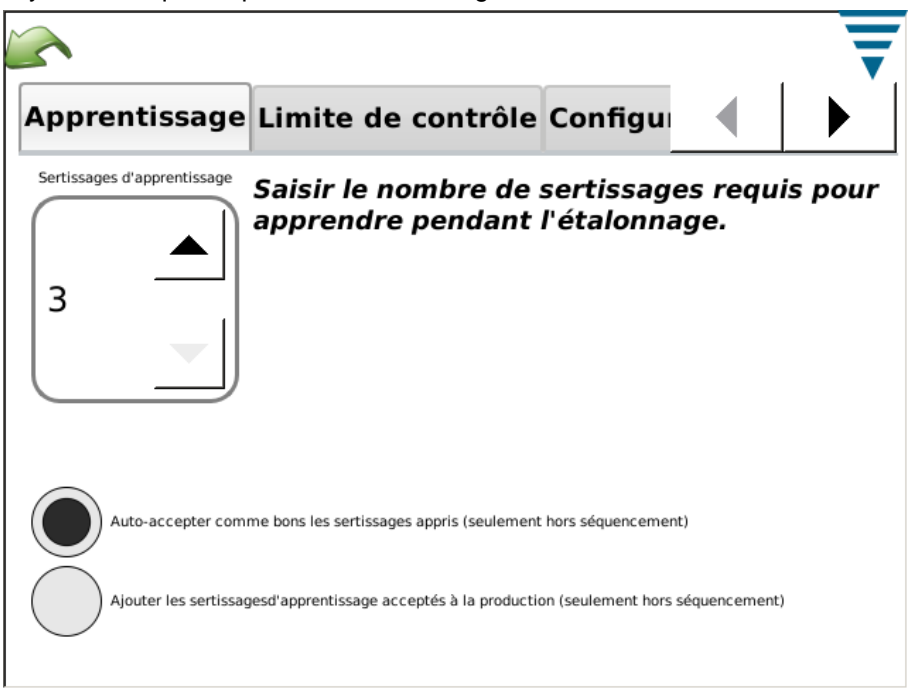

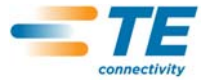

Pendant le processus d'apprentissage, l'utilisateur peut choisir que chacun des sertissages appris soit « accepté comme bon » pour ne pas avoir à accuser réception du CQM II. Sélectionner Auto-accepter comme bons les sertissages appris. Dans tous les cas, pendant le processus d'apprentissage, il faut évaluer le sertissage et s'assurer qu'il correspond à vos critères d'acceptation. Le CQM II commence à entièrement analyser les sertissages une fois qu'il est en mode Production. Pour les systèmes avec contrôle de la hauteur de sertissage activé, la hauteur de sertissage est évaluée lors de chaque sertissage d'apprentissage, de sorte que si un sertissage est en dehors de la gamme, l'utilisateur est averti et ce sertissage n'est pas utilisé pour l'apprentissage.

Pendant le processus d'apprentissage, il est possible de choisir que chaque sertissage d'apprentissage accepté soit compté dans les comptages du total et par lot. Sélectionner Ajouter les sertissages d'apprentissage acceptés à la production.

**F. Paramètres CQM - Onglet Limite de contrôle** 

Choisir l'onglet Limite de contrôle pour configurer le comptage de contrôle et si l'on souhaite que le CQM réalise des vérifications de la limite de contrôle.

Si l'utilisateur a choisi la réalisation de vérifications de la limite de contrôle, la réception d'un certain nombre de limites de contrôle consécutives égales au Comptage de contrôle provoquera l'affichage d'un message d'erreur du comptage de contrôle.

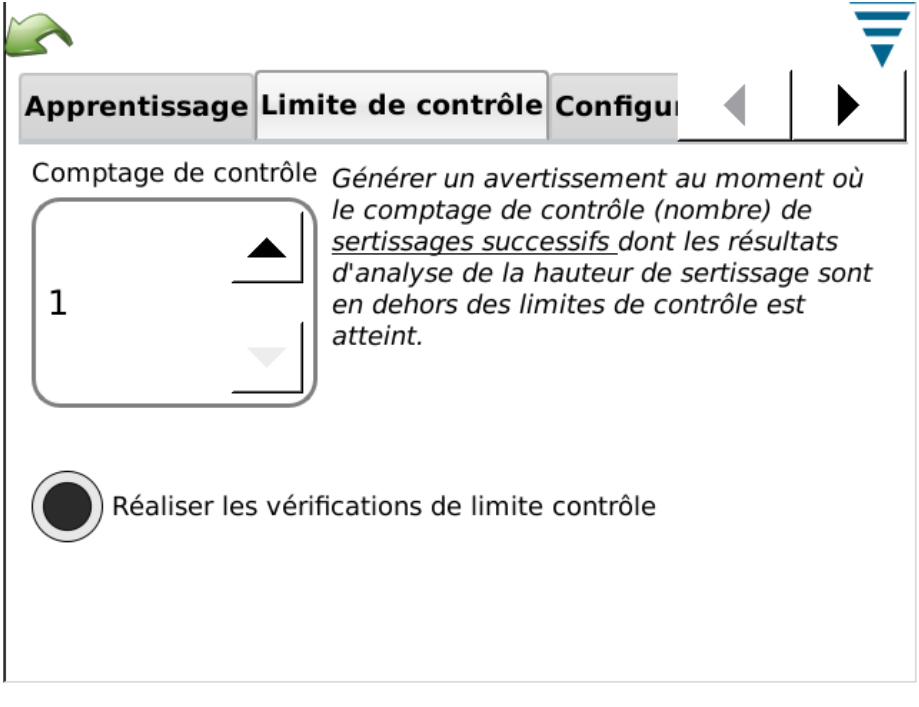

![](_page_15_Picture_0.jpeg)

### **G. Paramètres CQM - Onglet Graphiques**

Choisir l'onglet Graphiques pour sélectionner le nombre de points dans l'historique de sertissage pour affichage sur l'écran de production basique.

![](_page_15_Figure_4.jpeg)

### **4. CONFIGURATION DU CYCLE DE PRODUCTION**

#### **4.1. Options**

Il s'agit du premier écran dans la barre des tâches. C'est aussi l'écran principal qui s'affiche lorsque l'on sélectionne l'icône d'écran principal dans la barre du menu. Pour pouvoir utiliser les options, sélectionner les cercles d'option correspondants.

![](_page_15_Picture_8.jpeg)

![](_page_16_Picture_0.jpeg)

### **4.2. Ordre de travail**

L'utilisation d'un Ordre de travail procure une liste optionnelle, fournit des détails supplémentaires dans les Rapports imprimés et enregistrés du CQM II. Pour utiliser un Ordre de travail, sélectionner le cercle d'option « Spécifier un ordre de travail ». L'utilisateur peut soit choisir un Ordre de travail existant dans la liste déroulante, soit éditer (créer) un nouvel ordre de travail.

Toucher l'étiquette de l'Ordre de travail ou bien l'icône Éditer.

![](_page_16_Picture_38.jpeg)

![](_page_17_Picture_0.jpeg)

### **4.3. Taille de l'ordre de travail**

Pour utiliser les compteurs de la taille de l'ordre de travail, sélectionner le cercle d'option « Spécifier tailles du total et des lots ». Toucher la case correspondante Taille Total et Taille Lot pour saisir le nombre requis.

![](_page_17_Picture_28.jpeg)

![](_page_18_Picture_1.jpeg)

### **4.4. Pièce**

Il faut sélectionner un numéro de pièce. Le numéro de pièce contient les sélections appropriées pour les méthodes d'analyse et les paramètres associés correspondant au produit.

L'utilisateur peut soit choisir un Numéro de pièce existant dans la liste déroulante, soit éditer (créer) un nouveau numéro de pièce. Pour effacer un numéro de pièce, le sélectionner dans la liste déroulante puis toucher l'icône Effacer.

Toucher la flèche Analyse ou l'icône de flèche droite pour passer à la tâche suivante.

![](_page_18_Picture_42.jpeg)

![](_page_19_Picture_0.jpeg)

### **4.5. Méthodes d'analyse**

Dès que l'on touche l'icône Analyse, le nombre d'options dans la barre des tâches augmente pour proposer un plus grand de choix de paramètres d'édition pour les méthodes d'Analyse. Pour commencer, choisir la(les) méthode(s) d'analyse pour la pièce. Les méthodes d'analyse disponibles sont : Hauteur de sertissage (sur les unités de sertissage TE uniquement), Force maximum, Indice de travail, Point à point et FFT (pour les systèmes équipés d'un capteur de force uniquement, seules les méthodes de Force maximum et FFT sont possibles). Par défaut, pour une nouvelle pièce, toutes les méthodes d'analyse sont disponibles.

![](_page_19_Picture_82.jpeg)

#### **4.6. Hauteur de sertissage**

Si la méthode Hauteur de sertissage est sélectionnée, toucher la flèche Hauteur de sertissage ou l'icône de flèche droite pour passer à la tâche suivante.

Saisir la Hauteur de sertissage et la Tolérance pour la pièce concernée en touchant la case correspondante. Pour la saisie de la tolérance, si la tolérance du fabricant est +/- 0,002 pouces, saisir 0,002 pouces.

Sélectionner le cercle d'option Mise à jour limite de contrôle pour activer la fonction qui indique au moniteur de calculer automatiquement la limite de contrôle pour la pièce pendant la production. La Limite de contrôle par défaut commence sur 0,0015 pouces et sera automatiquement modifiée après 30 sertissages de production.

L'utilisateur peut spécifier sa propre limite de contrôle s'il ne souhaite pas qu'elle soit mise à jour automatiquement. La limite de contrôle est également importante en lien avec la fonction d'autoréglage sur certaines unités de sertissage G. Lorsque la hauteur moyenne de sertissage de trois sertissages consécutifs VALIDÉS dépasse la limite de contrôle, le moteur d'autoréglage de l'unité de sertissage G effectue un réglage pour ramener la hauteur de sertissage dans la plage de limite de contrôle.

![](_page_20_Picture_1.jpeg)

![](_page_20_Picture_61.jpeg)

Toucher la flèche Sensibilité ou l'icône de flèche droite pour passer à la tâche suivante.

**4.7. Sensibilité des méthodes Force maximum et Indice de travail**

Toucher les flèches *Haut* et *Bas* pour modifier les réglages de la sensibilité des méthodes Force maximum et Indice de travail. Appuyer sur Défaut pour rétablir les paramètres réglés en usine par défaut.

Les réglages par défaut de la sensibilité fonctionnent généralement bien pour les combinaisons de cosses et de fils dont le Headroom minimum est de 35 %. Si le CQM II n'accepte pas des sertissages que vous considérez comme Bons, il faudra régler la sensibilité de la méthode d'analyse qui provoque ce problème. Dans ce cas, ajuster la sensibilité pour qu'elle soit moins sensible de quelques points, par exemple de 3,0 à 3,5 (plus le chiffre est grand, plus la sensibilité diminue).

Si le CQM II ne détecte pas les défauts de sertissage correctement, il est recommandé d'ajuster la sensibilité de toutes les méthodes d'analyse pour qu'elle soient plus sensibles de quelques points, par exemple de 3,0 à 2,5.

Toucher la flèche Sensibilité ou l'icône de flèche droite pour passer à la tâche suivante.

![](_page_21_Picture_1.jpeg)

![](_page_21_Figure_2.jpeg)

**4.8. Sensibilité des méthodes Point à point et FFT**

Toucher les flèches *Haut* et *Bas* pour modifier les réglages de la sensibilité des méthodes Point à point et FFT. Appuyer sur Défaut pour rétablir les paramètres réglés en usine par défaut. Le réglage de la sensibilité de ces méthodes d'analyse afin d'éliminer les problèmes ou d'améliorer les performances est similaire à celui des méthodes Force maximum et Indice de travail.

Toucher la flèche Échantillon ou l'icône de flèche droite pour passer à la tâche suivante.

![](_page_21_Figure_6.jpeg)

![](_page_22_Picture_0.jpeg)

### **4.9. Échantillon**

Utiliser le mode Échantillon pour réaliser des échantillons de sertissage afin de configurer le procédé. Cette tâche implique l'installation de l'applicateur, le chargement du produit, et le lancement de quelques sertissages pour régler l'alimentation de cosses et la hauteur de sertissage. Le CQM II illustre alors graphiquement une courbe de sertissage (pourvu que la force soit suffisante) mais il n'analyse pas le sertissage. Le graphique est donné à titre de référence uniquement. Si le CQM II est raccordé à une unité de sertissage G équipée d'un moteur d'autoréglage de la hauteur de sertissage, sur l'écran Échantillon des touches permettent d'augmenter ou de diminuer la hauteur de sertissage. Toucher l'option *Calculer headroom* pour réaliser une vérification rapide du fil et de la cosse afin de déterminer si le headroom sera bon. Consulter le paragraphe 2.8 contenant une explication de la notion de Headroom.

Pour réaliser une Vérification rapide du headroom, une fois que le système est correctement configuré avec la hauteur de sertissage appropriée, produire un sertissage avec un fil dénudé puis un second sertissage avec un fil totalement recouvert d'isolant (non dénudé) dans le dispositif de frettage d'isolant. Si cette partie n'a pas encore été étalonnée, il faudra probablement produire un sertissage de Gain.

Une fois que l'utilisateur est satisfait de la qualité du sertissage, passer à l'étalonnage du sertissage.

Toucher la flèche Étalonner ou l'icône de flèche droite pour passer à la tâche suivante.

![](_page_22_Figure_7.jpeg)

#### **4.10. Étalonner**

Si le système est équipé d'un capteur de force piézoélectrique, la première étape de l'étalonnage consiste à effectuer un sertissage pour que le CQM II puisse régler le gain d'amplificateur. *Inspecter attentivement le sertissage pour assurer sa qualité.* Si le sertissage ne correspond pas à vos critères de qualité, il est possible de *réinitialiser* le gain et d'essayer à nouveau.

![](_page_23_Picture_1.jpeg)

![](_page_23_Figure_2.jpeg)

### **4.11. Apprentissage**

Pour l'apprentissage du procédé, continuer avec le sertissage du nombre de cosses requises pour l'apprentissage (selon la saisie faite dans Paramètres CQM). *Inspecter attentivement chaque sertissage pour assurer sa qualité.* Si le sertissage ne correspond pas à vos critères de qualité, il est possible de *Rejeter* le sertissage et de recommencer. Si l'analyse de la hauteur de sertissage a été sélectionnée, une Hauteur de sertissage est calculée et affichée pour chaque sertissage. L'écran Apprentissage affiche aussi le Comptage d'apprentissage, l'État du dernier sertissage et une courbe de sertissage pour référence.

Toucher le graphique pour afficher le graphique en plein écran. Si la méthode FFT est utilisée, des touches d'analyse permettent d'ajuster le niveau seuil pour l'analyse FFT et de sélectionner une compensation de vitesse pour les unités de sertissage dont les taux de cycle peuvent varier en raison de variations de la tension d'entrée, de variations pneumatiques ou de problèmes de charge. Il est recommandé d'afficher le graphique Force vs Temps avant d'effectuer ce réglage. Une fois le réglage terminé, un ré-apprentissage est nécessaire et les comptages d'apprentissage reviennent à 0.

Recommandations pour les installations Force uniquement avec des sertissages à headroom bas (<35 %).

- **•** À tenter en premier lieu : Pas de Compensation de vitesse et Seuil réglé sur environ 20 %.
- **•** Essayer ensuite ces réglages puis comparer : Compensation de vitesse et Seuil réglé sur environ 20 %.
- **•** Choisir la solution qui fonctionne le mieux pour votre application.

Pour des sertissages dont le headroom est plus haut, le seuil peut être réduit ou bien réglé sur 0 (la valeur par défaut est 0).

Une ligne sera tracée sur le graphique pour illustrer la courbe de sertissage au niveau du seuil. Augmenter le niveau du seuil si cette ligne croise une portion visiblement bruyante de la courbe de sertissage.

![](_page_24_Picture_1.jpeg)

.

![](_page_24_Figure_2.jpeg)

Une fois que tous les sertissages d'apprentissage sont terminés, l'affichage indique Procédé appris.

Il est recommandé d'apprendre à nouveau le procédé si un élément déterminant du procédé est modifié, tel que l'installation d'un nouvelle bobine de cosses ou un différent type de fil. Il est en outre conseillé de réapprendre si trop de défauts se produisent pendant la production alors que ces défauts, après inspection, correspondent en réalité à vos critères de qualité. Toucher *Réapprendre* pour relancer le processus d'apprentissage.

![](_page_25_Picture_1.jpeg)

![](_page_25_Figure_2.jpeg)

Selon les réglages effectués dans les Paramètres CQM, il est possible que l'utilisateur ait à accepter chacun des sertissages d'Apprentissage avec la touche *Valider*.

Une fois que l'affichage indique *Procédé appris*, l'étape suivante est la Production.

Toucher l'icône Production ou l'icône de flèche droite pour passer à la tâche suivante.

![](_page_25_Picture_6.jpeg)

*Le moniteur de la qualité de sertissage CQM II est un contrôleur de PROCÉDÉ. Il est influencé par de nombreuses variables, comprenant des changements au niveau du fil, des cosses, de l'état des cosses de l'applicateur, de l'opérateur, de l'environnement etc. La moindre modification d'une de ces variables affecte le procédé qui doit être à nouveau appris.*

### **5. PRODUCTION**

![](_page_25_Picture_9.jpeg)

*LUtilisation sans analyse CQM - si l'utilisateur souhaite utiliser l'unité de sertissages sans analyse CQM, il doit d'abord s'assurer qu'une pièce est sélectionnée avant d'accéder à l'écran Échantillon pour produire les sertissages qu'il ne souhaite pas analyser. Voir section 4.9 Échantillon* 

Les écrans de production indiquent le nom de l'Ordre de travail, le Nom de pièce, les compteurs de Taille du total et Taille des lots ainsi que l'état général du dernier sertissage. Les choix proposés sur les sept onglets mettent à disposition de l'utilisateur différents résultats, graphiques et historiques. Le nombre d'onglets disponibles dépend de la méthode d'analyse sélectionnée. Toucher la case comptage Total et Par lot en haut de l'écran pour préparer un rapport spécifiant les statistiques pour le cycle de production ainsi que les données spécifiques pour les méthodes d'analyse du procédé sélectionnées. Ce rapport est un pdf qui peut être imprimé ou enregistré. Sur ce même écran, la touche *Réinitialiser comptages* permet de réinitialiser le comptage Total, le comptage Par lot, et toutes les données statistiques correspondant à l'ordre de travail. Le procédé de sertissage sera étalonné et appris même lorsque l'on réinitialise les comptages.

Si le sertissage est validé par TOUTES les méthodes d'analyse sélectionnées, le mot « VALIDÉ » est surligné en vert. Voir ci-dessous.

Une courbe de sertissage s'affiche.

Si l'utilisateur touche l'un des graphiques, ils sont agrandis.

Si le sertissage n'est pas validé par l'une des méthodes d'analyse sélectionnées, le mot « MAUVAIS » est surligné en rouge. Voir l'écran ci-dessous.

![](_page_26_Picture_1.jpeg)

![](_page_26_Figure_2.jpeg)

### **5.1. Écran basique** (illustré ci-dessus)

L'écran basique, voir ci-dessus, fournit une indication visuelle de l'Historique de l'état du sertissage pour les méthodes d'analyse sélectionnées. Pour chaque méthode d'analyse, les résultats sont illustrés : en vert pour un bon sertissage, en rouge pour un mauvais sertissage, en orange pour une limite de contrôle (le sertissage n'est pas mauvais mais sa hauteur est proche de la limite de tolérance), et en blanc pour un sertissage non analysé par cette méthode. Par exemple, les sertissages d'apprentissage des méthodes d'analyse seront illustrés en blanc à l'exception de la Hauteur de sertissage qui devrait être verte pour ces sertissages d'apprentissage. L'écran basique illustre aussi la dernière courbe de sertissage sous forme de Force vs Temps ou Force vs Mouvement. Toucher la courbe de sertissage pour l'afficher en plein écran et passer d'une courbe à l'autre. L'écran basique est l'un des écrans les plus communs qui s'affichent pendant la production. Se référer aux deux écrans précédents.

![](_page_27_Picture_1.jpeg)

### **5.2. État**

L'écran d'état fournit des indicateurs d'état individuels pour chacune des méthodes d'analyse ainsi que des données correspondant à la méthode d'analyse en question. Si l'un des méthodes d'analyse échoue, l'état général du sertissage est Mauvais. Les couleurs des indicateurs correspondent à la description spécifiée pour l'Historique de l'état de sertissage sur l'écran basique.

Comme pour l'écran basique, l'écran d'État est l'un des écrans les plus communs qui s'affichent pendant la production.

![](_page_27_Picture_5.jpeg)

![](_page_28_Picture_0.jpeg)

### **5.3. Hauteur de sertissage**

L'écran Hauteur de sertissage affiche un graphique de l'historique de sertissage illustrant les limites de tolérance et la hauteur de sertissage calculée pour chaque sertissage. Pour voir plus de points que ceux indiqués, il suffit de toucher le graphique pour l'afficher en plein écran et d'utiliser les flèches pour se déplacer dans le temps.

L'autre graphique est un histogramme représentant la Distribution de la hauteur de sertissage pour l'ordre de travail complet.

Cet écran est particulièrement utile pour observer le procédé en lien avec la Hauteur de sertissage.

![](_page_28_Figure_6.jpeg)

#### **5.4. Indice de travail**

L'écran Indice de travail affiche un graphique de l'historique de sertissage illustrant les limites de tolérance et l'indice de travail calculé pour chaque sertissage. Pour voir plus de points que ceux indiqués, il suffit de toucher le graphique pour l'afficher en plein écran et d'utiliser les flèches pour se déplacer dans le temps.

L'autre graphique est un histogramme représentant la Distribution de l'indice de travail pour l'ordre de travail complet.

Cet écran est particulièrement utile pour observer le procédé en lien avec l'indice de travail calculé.

![](_page_29_Picture_0.jpeg)

![](_page_29_Figure_2.jpeg)

### **5.5. Force maximum**

L'écran Force maximum affiche un graphique de l'historique de sertissage illustrant les limites de tolérance et la force maximum calculée pour chaque sertissage. Pour voir plus de points que ceux indiqués, il suffit de toucher le graphique pour l'afficher en plein écran et d'utiliser les flèches pour se déplacer dans le temps.

L'autre graphique est un histogramme représentant la Distribution de la force maximum pour l'ordre de travail complet.

Cet écran est particulièrement utile pour observer le procédé en lien avec la Force maximum.

![](_page_29_Figure_7.jpeg)

![](_page_30_Picture_0.jpeg)

### **5.6. Point à point**

Le graphique Point à point sur cet écran montre les 50 points du dernier sertissage individuellement analysés afin d'assurer un bon sertissage. Si l'un des points est en dehors de la bande de tolérance, le résultat de l'analyse est l'échec. Point à point est une méthode d'analyse qualitative ne donnant un historique que Bon ou Mauvais. Ce graphique n'illustre que 50 points.

Cet écran est utile pour observer l'analyse des 50 points utilisés par la méthode Point à point.

![](_page_30_Figure_5.jpeg)

![](_page_31_Picture_1.jpeg)

### **5.7. FFT**

Le graphique de la transformation de Fourier rapide (FFT) sur cet écran montre les composantes fréquentielles du dernier sertissage qui sont analysées pour assurer un bon sertissage. Avec l'analyse FFT si cinq ou plus se trouvent en dehors des tolérances calculées, le sertissage est mauvais.

Cet écran permet d'observer les composantes fréquentielles utilisées par la méthode FFT. On compte au total 32 composantes fréquentielles utilisées avec la méthode FFT. En raison de la taille de l'écran, seule une partie est affichée. Pour voir toutes les composantes, toucher le graphique pour l'afficher en plein écran puis utiliser les flèches pour le parcourir.

![](_page_31_Figure_5.jpeg)

![](_page_32_Picture_0.jpeg)

### **6. PANNEAU DE COMMANDE**

Toucher l'icône du Panneau de commande sur l'écran du menu principal pour afficher le panneau de commande. Les outils du panneau de commande suivants sont réservés à l'administrateur CQM.

![](_page_32_Picture_4.jpeg)

*Pour les Paramètres du système, se référer au paragraphe 3.3. Pour les Paramètres CQM II, se référer au paragraphe 3.4.*

![](_page_32_Figure_6.jpeg)

#### **A. Icône Langue**

.

Pour choisir la langue, toucher l'icône Langue puis sélectionner la langue appropriée et enregistrer.

Toucher l'icône pour sélectionner l'écran Langue. Choisir la langue dans la liste déroulante. Si l'on souhaite que cette langue soit utilisée dès la mise sous tension de l'unité, sélectionner le cercle d'option **Langue par défaut** après avoir sélectionné la langue.

#### **B. Connexion/déconnexion**

Toucher l'icône pour sélectionner l'écran Connexion/déconnexion. L'utilisateur connecté est affiché. Choisir **Déconnexion** pour choisir un nouvel utilisateur. Sélectionner un nouvel utilisateur dans la liste déroulante puis saisir le mot de passe lui correspondant.

Seul le système initial dispose d'un Utilisateur unique : l'Administrateur. Si aucun mot de passe n'est sélectionné, aucun n'est nécessaire pour se connecter/déconnecter du système. Si des utilisateurs supplémentaires ou un mot de passe sont ajoutés par l'Administrateur, *alors* un mot de passe sera demandé pour se connecter/déconnecter du système.

#### **C. Utilisateurs**

**• Ajout d'un nouvel utilisateur**

Saisir d'abord le nom de l'utilisateur. Saisir ensuite un mot de passe pour cet utilisateur puis le vérifier en le saisissant une nouvelle fois. Choisir **Ajouter un utilisateur** pour terminer.

![](_page_33_Picture_0.jpeg)

![](_page_33_Picture_55.jpeg)

**• Modification du mot de passe**

Après avoir sélectionné l'utilisateur dans la liste déroulante, choisir **Modifier le mot de passe**. L'utilisateur doit saisir un nouveau mot de passe puis le vérifier en le saisissant une nouvelle fois.

**• Suppression**

Après avoir sélectionné l'utilisateur dans la liste déroulante, choisir **Supprimer**.

![](_page_33_Picture_7.jpeg)

![](_page_34_Picture_1.jpeg)

**• Paramétrage des autorisations**

Les autorisations permettent de garantir l'accès ou non des utilisateurs individuels à certaines tâches ou actions disponibles dans CQM II.

Après avoir sélectionné l'utilisateur dans la liste déroulante, choisir le cercle d'option approprié pour lui autoriser l'accès aux différentes tâches et actions.

![](_page_34_Picture_5.jpeg)

*L'utilisateur connecté doit disposer de l'autorisation nécessaire pour effectuer ces modifications.* 

Les autorisations sont groupées par tâches ou par actions. Les choix disponibles sont les suivants :

![](_page_34_Picture_177.jpeg)

![](_page_35_Picture_0.jpeg)

![](_page_35_Picture_2.jpeg)

*Un utilisateur peut toujours modifier son propre mot de passe. L'utilisateur ADMIN peut modifier les mots de passe de tous les utilisateurs. (Aucune autorisation indépendante ne permet à un utilisateur non ADMINISTRATEUR de modifier le mot de passe d'un autre.)*

### **D. Paramètres régionaux**

Toucher l'icône pour sélectionner l'écran Paramètres régionaux. Sur cet écran, l'utilisateur peut configurer le séparateur des milliers, le symbole décimal, le format de l'heure, le format de la date et les unités par défauts.

![](_page_35_Picture_78.jpeg)

### **E. Paramétrage de la date/l'heure**

Toucher l'icône pour sélectionner l'écran Date et heure. Les formats de la date et de l'heure sont réglés dans les Paramètres régionaux du panneau de commande.

**•** Date

Sélectionner l'année, le mois et le jour. Puis sélectionner **RÉGLER**.

**•** Heure

Régler l'heure. Puis sélectionner **RÉGLER**.

![](_page_36_Picture_1.jpeg)

![](_page_36_Figure_2.jpeg)

### **F. Rapports**

Toucher l'icône pour sélectionner l'écran Rapports.

![](_page_36_Picture_5.jpeg)

*L'écran Rapports est un écran dense, il peut être plus facile de naviguer sur cet écran à l'aide d'une souris branchée dans un port USB.*

![](_page_36_Picture_7.jpeg)

*L'écran Rapports est un tableur contenant l'historique des ordres de travail de production et des pièces utilisées. Chaque entrée est appelée « contenu ».*

L'écran Rapports donne accès aux données et à l'historique de tous les sertissages analysés par le CQM. Les résultats de chaque sertissage sont enregistrés dans la base de données de l'unité. Chaque sertissage est organisé par CYCLE DE PRODUCTION. Le cycle est unique pour chaque combinaison d'ordre de travail, de numéro de pièce, de taille des lots et de taille totale. Chaque fois que les comptages de production sont réinitialisés, un nouveau CYCLE DE PRODUCTION est créé. Tous les sertissages seront compris dans le

![](_page_37_Picture_0.jpeg)

CYCLE DE PRODUCTION, y compris les échantillons, les sertissages d'étalonnage, d'apprentissage, les sertissages Validés et les Mauvais sertissages.

![](_page_37_Picture_96.jpeg)

### **• Affichage des cycles de production**

Lorsque l'écran Rapports s'affiche, le tableau de données dresse la liste des CYCLES DE PRODUCTION accompagnés de brèves données. Les CYCLES DE PRODUCTION sont triés pour que le dernier cycle de production apparaisse en haut de la liste. Le tableau peut être trié selon l'un des en-têtes de colonne simplement en cliquant dessus. La barre de défilement sur le côté, ou parfois en bas, permet à l'opérateur de faire défiler le reste des données sur l'écran.

#### **• Ouverture d'une ligne**

Toucher la ligne d'un CYCLE DE PRODUCTION pour afficher et consulter des informations détaillées sur les sertissages du cycle en question.

#### **• Touche « Imprimer tableau »**

Chaque fenêtre d'affichage du tableau de données propose une touche « Imprimer tableau ». Toucher ce bouton pour afficher toutes les données du tableau sur une fenêtre spéciale via laquelle elles peuvent être imprimées ou enregistrées sous forme de pdf. L'utilisateur obtient ainsi une version imprimée des données consultées dans le tableau.

#### **• Touche « Affichage précédent »**

Toucher ce bouton pour retourner à l'affichage précédent du tableau.

![](_page_38_Picture_1.jpeg)

![](_page_38_Picture_75.jpeg)

**• Vue détaillée de la production**

Les données détaillées du cycle de production montrent tous les sertissages et les résultats. Les données affichées sont : numéro de sertissage, résultat général, comptage par lot, comptage total, estampille temporelle, numéro de pièce, mode sertissage pour chacun des sertissages.

### **Description des données** :

![](_page_38_Picture_76.jpeg)

![](_page_39_Picture_0.jpeg)

### **Description des modes**:

![](_page_39_Picture_96.jpeg)

### **Informations détaillées sur un sertissage**

Toucher la ligne d'un sertissage spécifique pour afficher les détails du sertissage en question et les résultats.

### **Affichage détaillé d'un sertissage**

Cet affichage montre les détails d'un sertissage. Les données et les résultats sont affichés en même temps que le sertissage. Les données indiquées sont complètes.

![](_page_39_Picture_97.jpeg)

![](_page_40_Picture_0.jpeg)

## **Description des données :**

![](_page_40_Picture_131.jpeg)

![](_page_41_Picture_0.jpeg)

![](_page_41_Picture_89.jpeg)

![](_page_42_Picture_1.jpeg)

### **Affichage des statistiques**

Toucher la touche « Afficher statistiques » pour afficher les statistiques du cycle de production sélectionné. Sur cet écran, l'utilisateur peut consulter, enregistrer ou imprimer le rapport des statistiques.

Un résumé du cycle de production s'affiche. Les statistiques des analyses de la hauteur de sertissage, de l'indice de travail et de force maximum sont affichées si activées pour ce cycle de production.

Les statistiques indiquées sont Moyenne, Déviation standard, Cp, et Cpk accompagnées des valeurs nominales et limites.

![](_page_42_Picture_43.jpeg)

![](_page_43_Picture_0.jpeg)

Fichier de sortie de données brutes

Appuyer sur la touche « Enregistrer données brutes » pour enregistrer toutes les données concernant le cycle de production sélectionné dans un fichier. Il s'agit d'un fichier CSV pouvant être ouvert dans un tableur tel que Microsoft Excel.

La première et la deuxième lignes donnent des informations sur le Cycle de production.

Chacun des sertissages accompagné de ses résultats est ensuite listé. La colonne de données est la même que celle affichée dans Affichage détaillé d'un sertissage. Le fichier CSV peut être utilisé pour analyser les résultats de production.

![](_page_43_Picture_93.jpeg)

#### **G. Configuration des rapports**

Toucher l'icône pour sélectionner l'écran **Configuration des rapports**.

Ce mode permet de formater les rapports de statistiques générés pour les imprimer ou les enregistrer sous forme de pdf sur une clé USB.

Toucher le champ Nom de la société et saisir le nom choisi.

Il est possible d'importer une image, par exemple le logo de la société, en touchant la touche **Choisir fichier.**  L'image doit être une image au format PNG (\*.png) ou JPG (\*.jpg ou \*.jpeg). Sa taille sera modifiée pour rentrer dans une zone de 200 x 50 pixels. Il faudra peut-être d'abord éditer l'image pour que sa taille soit modifiée correctement. Il faut enregistrer l'image sur une clé USB avant de sélectionner Choisir fichier. Une fois qu'elle a été importée, l'image s'affiche dans le cadre d'aperçu.

Dans Papier/Format de sortie, sélectionner la dimension de papier : **Lettre** ou **A4**.

![](_page_44_Picture_1.jpeg)

![](_page_44_Picture_122.jpeg)

### **H. Graphique de l'historique de la courbe**

Toucher l'icône pour sélectionner l'écran Graphique de l'historique de la courbe.

Le Graphique de l'historique de la courbe est un outil de diagnostic qui affiche des courbes de données brutes réelles correspondant aux capteurs de force et de position. Les données ne sont pas filtrées, c'est pourquoi une courbe peut s'afficher de manière différente comparée aux graphiques des autres modes. L'heure et la date du sertissage sont affichées. Seuls les 50 derniers sertissages peuvent être affichés. Les données brutes de sertissage sont perdues lorsque l'alimentation est coupée.

Toucher **Comparaison activée/désactivée** pour afficher deux courbes : une rouge, une noire. Utiliser les deux flèches supérieures pour modifier le sertissage noir affiché, et les deux flèches inférieures pour le sertissage rouge affiché.

Toucher la touche **Enregistrer historique de la courbe de sertissage** pour enregistrer les données des 50 courbes de sertissage. Les données dont il est question sont brutes et enregistrées dans un fichier CSV ; elles sont utiles pour le personnel TE afin de diagnostiquer des problèmes potentiels affectant le CQM.

#### **I. Réseau**

Le CQM peut être connecté à un réseau via la connexion Ethernet. À l'heure actuelle, le CQM ne peut utiliser que l'impression en réseau. Aucune autre fonctionnalité en réseau n'est disponible avec la version actuelle du CQM. Les prochaines versions pourront proposer d'autres fonctionnalités. Il sera peut-être nécessaire qu'un membre de l'équipe informatique de votre société soit impliqué dans la configuration du réseau du CQM.

L'écran Réseau dispose de deux onglets, *Configuration* et *État*.

#### *Onglet Configuration*

Nom d'hôte : Nom unique permettant d'identifier chaque CQM sur le réseau. Le CQM est accessible via ce nom d'hôte sur le domaine .local, par exemple, « hostname.local », à partir d'un ordinateur configuré pour pouvoir résoudre les noms d'hôte link-local (également appelés Zeroconf ou Bonjour - la marque commerciale d'Apple pour la mise en réseau Zeroconf). Sur les ordinateurs Apple exécutant Mac OSX, et sur la plupart des distributions Linux, Zeroconf est déjà configuré. Il peut être ajouté sur les ordinateurs dotés des systèmes d'exploitation Windows XP, Vista ou Windows 7 de Microsoft en utilisant le programme Bonjour d'Apple : [http://support.apple.com/kb/DL999.](http://support.apple.com/kb/DL999)

![](_page_45_Picture_1.jpeg)

![](_page_45_Picture_56.jpeg)

### *Onglet État*

Affichage de l'adresse IP actuelle du CQM.

La touche **Redémarrer la mise en réseau** doit être utilisée chaque fois que le CQM est connecté à un réseau différent alors qu'il est sous tension. Cette touche permet au CQM de tenter de configurer son adresse IP si DHCP est activé.

S'il est connecté à un réseau avec un serveur DHCP, tel qu'un réseau professionnel, ou bien la passerelle/le routeur d'une connexion Internet domestique, le CQM obtiendra son adresse IP du serveur DHCP. Si aucun serveur DHCP n'est disponible, via connexion directe à un ordinateur ou à un autre CQM avec un câble simulateur de modem, ou par connexion d'un ou plusieurs CQM via un concentrateur ou commutateur ne faisant pas partie d'un plus grand réseau, le CQM configure une adresse réseau « auto-configurée » selon le format 169.254.x.x (où x.x est unique pour chaque CQM).

![](_page_46_Picture_1.jpeg)

![](_page_46_Picture_37.jpeg)

### **J. Paramètres de l'affichage**

Toucher l'icône pour sélectionner l'écran Paramètres de l'affichage. Toucher et faire glisser le pointeur sur la ligne pour régler la luminosité et l'intervalle de l'économiseur d'écran.

Lorsque l'économiseur d'écran est actif, l'affichage s'obscurcit et la LED sur l'Hôte devient orange. Il suffit de toucher l'écran pour qu'il retrouve son état de fonctionnement normal.

![](_page_46_Figure_6.jpeg)

![](_page_47_Picture_0.jpeg)

### **K. Étalonnage de l'écran**

Toucher l'icône pour sélectionner l'écran Étalonnage de l'écran tactile. L'étalonnage de l'écran tactile est réalisé lors de sa fabrication et ne devrait pas être nécessaire à moins qu'il y ait un incident affectant l'intégrité de la surface tactile. Choisir **Étalonner l'écran tactile** et suivre les instructions à l'écran. Pour terminer, il faut sélectionner **Accepter**.

![](_page_47_Picture_94.jpeg)

*L'utilisation d'un stylo en plastique est recommandée pour obtenir un étalonnage précis.* 

![](_page_47_Picture_95.jpeg)

*L'écran vous indique où il faut toucher ; cependant l'image en bas à gauche n'est pas bien présentée. Elle est similaire aux autres coins, la toucher de la même manière est suffisant.* 

![](_page_47_Picture_8.jpeg)

*Il faut toucher chaque coin de l'affichage pendant le temps imparti, ainsi que la touche Accepter pour terminer. Si l'on attend trop longtemps, l'étalonnage est annulé.*

![](_page_47_Picture_96.jpeg)

#### **L. Maintenance**

La section Maintenance est réservée aux utilisateurs autorisés qui peuvent consulter les informations concernant le système et effectuer la maintenance des données.

### *Onglet À propos de*

Cet écran affiche les diverses Licences pour les logiciels tiers utilisés dans l'application.

![](_page_48_Picture_1.jpeg)

![](_page_48_Picture_2.jpeg)

### *Onglet Quitter*

Cet écran permet de quitter le logiciel d'application.

![](_page_48_Picture_5.jpeg)

*L'utilisateur ne pourra quitter l'application que si le personnel TE lui en a donné l'instruction.*

### *Onglet Version*

Cet écran affiche les différentes versions de logiciel actuellement installées sur le CQM.

![](_page_48_Picture_50.jpeg)

![](_page_49_Picture_0.jpeg)

### *Onglet Mise à jour du micrologiciel*

Cet écran permet de mettre à jour le logiciel du CQM. Suivre les instructions qui s'affichent à l'écran.

![](_page_49_Picture_4.jpeg)

*La mise à jour ne peut être effectuée que si le personnel TE en a donné l'instruction.*

![](_page_49_Picture_6.jpeg)

![](_page_50_Picture_0.jpeg)

### *Onglet Opérations sur les fichiers*

Cet écran permet de réaliser certaines opérations sur les fichiers. Suivre les instructions qui s'affichent à l'écran.

![](_page_50_Picture_24.jpeg)

![](_page_51_Picture_0.jpeg)

### *Onglet Opérations sur la base de données*

Cet écran permet de sauvegarder et de restaurer la base de données du système. Sélectionner l'option requise et suivre les instructions à l'écran. L'option de sauvegarder sur une clé USB est proposée pour assurer à la fois la sauvegarde et la restauration.

![](_page_51_Figure_4.jpeg)

![](_page_52_Picture_0.jpeg)

### **M. Diagnostic**

La section Diagnostic est accessible aux utilisateurs autorisés pour surveiller l'état du matériel composant le système.

### *Onglet Contrôle de santé*

L'écran Contrôle de santé affiche les températures internes des différents composants du système.

![](_page_52_Picture_32.jpeg)

![](_page_53_Picture_0.jpeg)

### *Onglet E/S Hôte*

L'écran E/S Hôte affiche l'état des entrées et des sorties du module. Les états des sorties peuvent être modifiés en touchant sur l'icône correspondante.

![](_page_53_Picture_4.jpeg)

*Ne pas essayer de modifier les états des sorties sans les instructions du personnel TE.*

![](_page_53_Picture_35.jpeg)

![](_page_54_Picture_0.jpeg)

### *Onglet DAQ I/O*

L'écran DAQ I/O affiche l'état des entrées et des sorties du module d'acquisition de données. Les états des sorties peuvent être modifiés en touchant l'icône correspondante.

![](_page_54_Picture_44.jpeg)

### *Onglet Capteur piézoélectrique*

L'écran Capteur piézoélectrique permet de diagnostiquer l'entrée du capteur piézoélectrique.

![](_page_54_Picture_7.jpeg)

*Le personnel TE vous fournira les instructions requises si cette intervention est nécessaire.*

![](_page_54_Picture_45.jpeg)

![](_page_55_Picture_0.jpeg)

### *Onglet Nœuds CANOpen*

L'écran Nœuds CANOpen donne des informations concernant l'adresse CAN des modules reliés.

![](_page_55_Picture_36.jpeg)

### **N. Visionneur du journal d'erreurs**

Le Visionneur du journal d'erreurs affiche une liste des erreurs, des modifications du paramétrage du système, etc. pouvant être utiles lors du diagnostic de problèmes dans le système. Pour utiliser cette fonction, le personnel TE donnera à l'utilisateur des instructions spécifiques.

![](_page_55_Picture_37.jpeg)

![](_page_56_Picture_0.jpeg)

#### **O. Démo**

Le mode Démo est utilisé en premier lieu à des fins de démonstration et de formation. En mode Démo, l'unité redémarre l'application en utilisant une base de données différente afin de ne pas modifier la base de données principale. La plupart des fonctionnalités sont disponibles en mode Démo, mais une unité de sertissage avec capteurs n'est pas nécessaire pour que le mode fonctionne. Sur les écrans à partir desquels l'utilisateur effectue normalement un sertissage, toucher l'option sertissage « Virtuel » pour réaliser un sertissage. Les données d'un sertissage enregistré sont utilisées et tous les écrans apparaissent comme si un sertissage normal avait eu lieu.

![](_page_56_Picture_4.jpeg)

### **P. Icône Imprimante**

Cet écran permet de sélectionner l'imprimante appropriée pour le CQM.

Le CQM peut imprimer sur une imprimante locale connectée via un câble USB ou sur des imprimantes en réseau. Les imprimantes connectées via des adaptateurs de port USB en série ou parallèles ne sont pas compatibles avec le CQM.

Le CQM est compatible avec une large gamme d'imprimantes. Il utilise le pilote d'imprimante *Gutenprint.* Une liste des imprimantes compatibles est disponible sur notre site web à l'adresse suivante :

#### [http://gutenprint.sourceforge.net](http://gutenprint.sourceforge.net/p_Supported_Printers.php )

Même une imprimante ne figurant pas dans la liste des imprimantes compatibles devrait fonctionner avec le pilote d'une imprimante similaire. Par exemple, l'imprimante de la série HP Photosmart D5300 ne se trouve pas dans la liste des imprimantes, mais si l'on sélectionne le pilote « HP Photosmart 7150 – CUPS+Gutenprint », elle fonctionne tout à fait correctement.

À partir du Panneau de commande, toucher l'icône Imprimante pour accéder aux écrans de paramétrage et de configuration de l'imprimante. Pour configurer une imprimante locale, la connecter via l'un des deux ports USB situés sur le côté de l'hôte CQM. Toucher ensuite l'option « Ajouter une imprimante » et suivre les instructions qui s'affichent pour sélectionner le pilote d'imprimante.

![](_page_57_Picture_1.jpeg)

Pour configurer une imprimante en réseau compatible, toucher l'option « Utiliser les imprimantes du réseau ». Le CQM détecte automatiquement les imprimantes du réseau compatibles et les ajoute à la liste déroulante en haut de l'écran. Il suffit de toucher la liste déroulante pour sélectionner l'imprimante souhaitée. Le CQM peut imprimer sur des imprimantes connectées à d'autres CQM et sur toute autre imprimante partagée connectée à un ordinateur doté du système d'impression CUPS (<[http://www.cups.org/](http://www.cups.org/ HYPERLINK ) >). Les ordinateurs exécutant Mac OS X d'Apple ainsi que la plupart des distributions Linux ou Unix sont compatibles avec l'impression CUPS.

Le CQM peut en outre imprimer sur d'autres imprimantes en réseau utilisant les protocoles LPR, IPP, ou SMB (Windows). La majeure partie des dispositifs de serveur autonomes d'imprimantes en réseau sont compatibles avec l'impression LPR (il peut être nécessaire d'activer l'impression LPR qui est peut être désactivée par défaut). L'impression sur des imprimantes utilisant ces protocoles peut être configurée via l'interface web CUPS en utilisant le navigateur d'un PC quelconque. Pour accéder à l'interface internet web CUPS, il faut d'abord rechercher l'adresse IP du CQM via l'écran État du réseau, puis naviguer jusqu'à l'URL suivante : « [http://x.x.x.x:631](http://x.x.x.x:631/) », où « x.x.x.x » est l'adresse IP du CQM. Cliquer ensuite sur « Administration » puis « Ajouter imprimante ». Dans « Autres imprimantes du réseau », sélectionner le type d'imprimante du réseau, cliquer sur « Continuer » puis saisir les informations appropriées sur les écrans qui suivent. L'imprimante devrait maintenant être visible dans la liste déroulante des imprimantes disponibles. Il faudra probablement quitter l'écran de configuration de l'imprimante et l'ouvrir à nouveau pour que l'imprimante apparaisse dans la liste.

Sur cette interface web, il est possible de configurer un grand nombre de types d'imprimantes en réseau ne pouvant pas être ajoutées automatiquement comme décrit ci-dessus, y compris les imprimantes Windows, HP JetDirect, LPR/LPD, parmi d'autres.

Microsoft Windows (versions bureau et serveur) nécessite un identifiant et un mot de passe pour imprimer sur des imprimantes partagées via le protocole Micro SMB (si l'on sélectionne Imprimante Windows via SAMBA comme type de réseau), le protocole par défaut pour le partage d'imprimantes sur les serveurs Windows. Cependant la plupart des versions de serveur Windows sont compatibles avec l'impression LPR ; contacter l'administrateur du réseau local pour assistance lors de l'impression sur des imprimantes connectées à des serveurs Windows.

#### **Protocole SMB Windows**

Pour imprimer sur une imprimante Windows, utiliser le format suivant pour la Connexion (il s'agit d'un URI, similaire à un URL) : smb://username:password@DOMAIN/hostname/printer\_name

La valeur DOMAIN constitue le domaine de connexion sur un réseau professionnel utilisant un service d'annuaire et peut être omise (ainsi que la barre oblique qui sépare la valeur et le nom d'hôte si le réseau local est petit et qu'il n'utilise pas de service d'annuaire). Contacter l'administrateur du réseau local pour assistance lors de l'impression sur des imprimantes connectées à des serveurs Windows.

![](_page_58_Picture_0.jpeg)

### **Protocole Line Printer Daemon (LPD)**

Les imprimantes LPR/LPD utilisent le format de connexion suivant : lpd://hostname/printer\_name

#### **Protocole d'impression Internet (IPP)**

Le protocole IPP est le seul protocole nativement compatible avec l'interface CUPS ; il est aussi compatible avec certaines imprimantes en réseau et certains serveurs d'impression. Cependant, nombreuses sont les imprimantes qui n'implémentent pas le protocole correctement. C'est pourquoi on utilisera ce protocole uniquement lorsque le vendeur fournit la preuve documentée officielle de sa compatibilité. L'impression via IPP s'effectue normalement via le port 631 et utilise les adresses URI **http** et **ipp** suivantes :

[http://](http://ip-address-or-hostname:port-number/resource )**ip-address-or-hostname**:**port-number**/**resource**

[http://](http://ip-address-or-hostname:port-number/resource?option=value )**ip-address-or-hostname**:**port-number**/**resource**?**option=value**

[http://](http://ip-address-or-hostname:port-number/resource?option=value&option=value )**ip-address-or-hostname**:**port-number**/**resource**?**option=value&option=value**

**ipp://***ip-address-or-hostname*/**resource**

**ipp://***ip-address-or-hostname*/**resource**?**option=value**

**ipp://***ip-address-or-hostname*/**resource**?**option=value&option=value**

**ipp://***ip-address-or-hostname*:**port-number**/**resource**

**ipp://***ip-address-or-hostname*:**port-number**/**resource**?**option=value**

**ipp://***ip-address-or-hostname*:**port-number**/**resource**?**option=value&option=value**

Consulter le site Internet CUPS pour de plus amples informations sur la configuration d'imprimantes en réseau :

#### [http://www.cups.org](http://www.cups.org/documentation.php/network.html )

Il est par ailleurs possible de configurer des fonctions avancées sur certaines imprimantes. Pour cela, toucher l'option *Configurer l'imprimante actuelle*. L'écran *Configurer l'imprimante actuelle* affiche les paramètres propres à l'imprimante en cours d'utilisation. Ces paramètres sont organisés par catégories qui sont accessibles via le menu déroulant en haut de l'écran. Sur cet écran, les fonctions comme le mode de couleur, la qualité d'impression, la résolution de l'impression, le choix du bac d'alimentation etc. sont configurables. On pourra généralement laisser ces paramètres configurés sur leurs valeurs par défaut.

![](_page_59_Picture_1.jpeg)

# **7. DÉPANNAGE**

![](_page_59_Picture_137.jpeg)

![](_page_60_Picture_0.jpeg)

## **Informations supplémentaires sur les capteurs spécifiques**

![](_page_60_Picture_186.jpeg)

![](_page_61_Picture_1.jpeg)

![](_page_61_Picture_127.jpeg)

![](_page_62_Picture_0.jpeg)

### **8. MAINTENANCE**

Les procédures suivantes ont été mises en place pour assurer la qualité et la fiabilité du CQM. L'utilisateur doit vérifier le CQM quotidiennement, puis il faut procéder à une inspection détaillée à intervalles réguliers (selon le groupe de contrôle qualité).

#### **8.1. Nettoyage de l'écran tactile**

La surface avant de l'écran tactile doit être propre, sans poussières, empreintes de doigts ou autres matières pouvant dégrader les propriétés optiques. Un contact à long terme avec des matériaux abrasifs va rayer la surface avant et la qualité de l'image en sera affectée. Pour de meilleurs résultats, utiliser un chiffon propre, humide et non abrasif et un nettoyant pour vitres pour nettoyer la surface. La solution de nettoyage doit être appliquée sur le chiffon de préférence, plutôt que sur la surface de l'écran tactile.

#### **8.2. Maintenance quotidienne**

1. Retirer la poussière, l'humidité et autres contaminants avec une brosse propre ou un chiffon doux ne peluchant pas. NE PAS utiliser d'objets pouvant abîmer le CQM.

2. S'assurer que tous les composants sont en place et bien fixés.

3. Toujours laisser le CQM éteint pendant au moins 10 secondes avant de le remettre sous tension pour que le moniteur s'initialise correctement.

4. S'assurer que les fentes d'aération sur les panneaux arrière et latéraux ne sont pas bouchées.

**8.3. Précautions de manipulation spéciales pour les systèmes équipés de codeur linéaire**

Précautions relatives au champ magnétique et produits chimiques utilisés pour nettoyer la bande magnétique.

![](_page_62_Figure_13.jpeg)

![](_page_63_Picture_0.jpeg)

### **8.4. Maintenance du contrôle de la qualité**

Votre personnel chargé du contrôle de la qualité doit réaliser des inspections régulières. Le personnel responsable du CQM doit conserver la documentation relative aux inspections du contrôle de la qualité. TE recommande une inspection par mois ; cependant, les compétences de l'opérateur, la fréquence d'utilisation, les conditions d'exploitation ambiantes et les normes établies par votre société sont autant de facteurs qui permettront de déterminer la fréquence des inspections.

- 1. Retirer toute pellicule s'étant accumulée avec un nettoyant approprié.
- 2. S'assurer que tous les composants sont en place et bien fixés.
- 3. S'assurer que les fentes d'aération sur les panneaux arrière et latéraux ne sont pas bouchées.

#### **8.5. Évaluation et réparation**

Il est possible de renvoyer les moniteurs de la qualité de sertissage à TE pour évaluation et réparation. Appeler le centre d'assistance outils TE au 1–800–722–1111 pour obtenir les instructions nécessaires.

Pour commander un moniteur de la qualité de sertissage, s'adresser à l'un de nos représentants TE le plus proche, appeler le 1–800–526–5142 ou bien faxer la commande au 1–717–986–7605 ou l'envoyer à l'adresse suivante :

CUSTOMER SERVICE (038-035) TYCO ELECTRONICS CORPORATION PO BOX 3608 HARRISBURG PA 17105-3608

#### **9. RÉSUMÉ DE LA RÉVISION**

Comparée à l'édition précédente du manuel :

- **•** Le paragraphe 3.3 Paramètres du système a été ajouté,
- **•** Le paragraphe 4.1 Options a été ajouté,
- **•** Le mode « apprentissage » a été développé,
- **•** La section 2.8. A a été révisée,
- **•** Les écrans ont été mis à jour,
- **•** Le logo et le format ont été mis à jour
- **•** Les figures ont été référencées